# $h$ סהסה $5X$ **Guide de l'utilisateur**

# **Contenu**

### **[Préambule](#page-4-0)**

### **[Particularités](#page-5-0)**

[Nouveaux modes de l'appareil photo](#page-5-1)

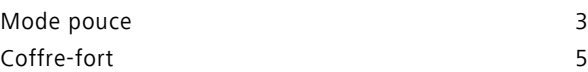

### **[Prise en main](#page-9-0)**

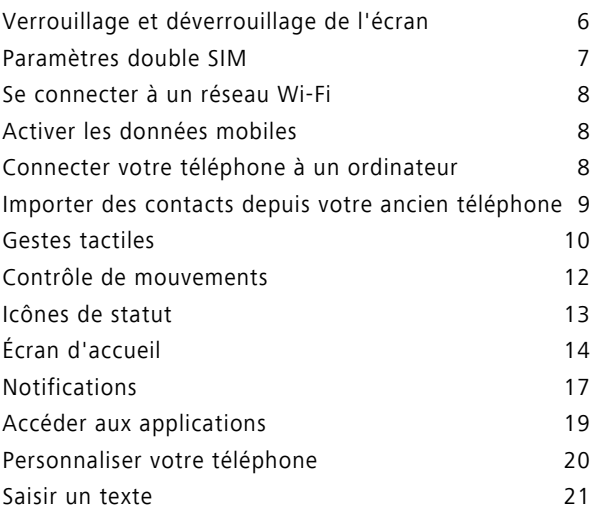

### **[Appels et contacts](#page-28-0)**

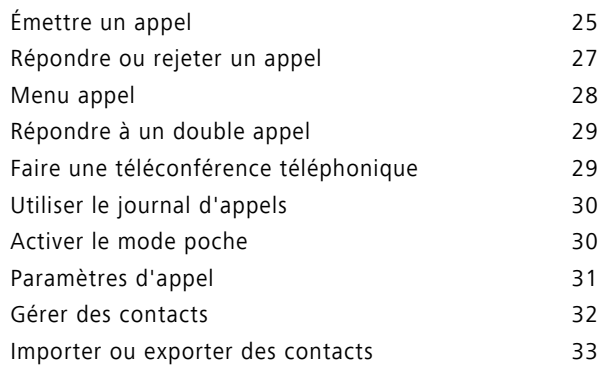

2

Contenu

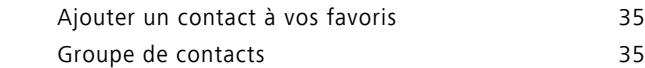

### **[Messages et e-mails](#page-40-0)**

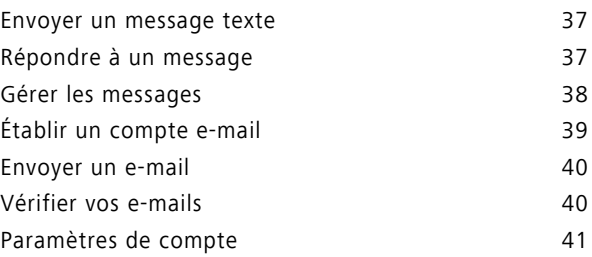

### **[Appareil photo et Galerie](#page-45-0)**

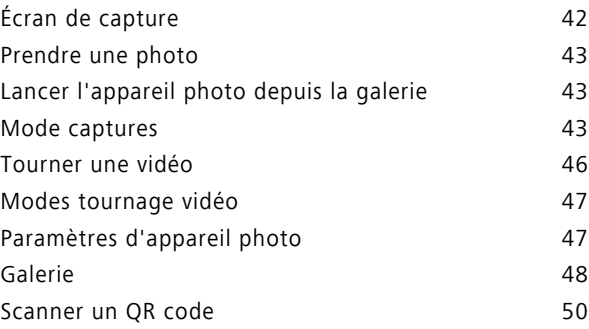

### **[Musique et vidéo](#page-54-0)**

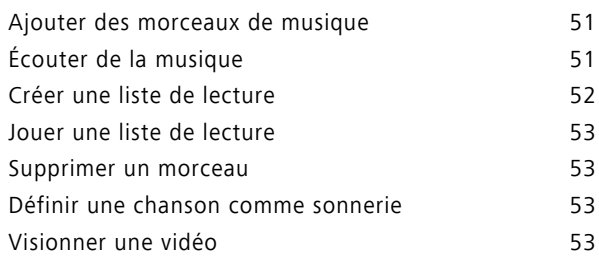

### **[Partage et Réseau](#page-58-0)**

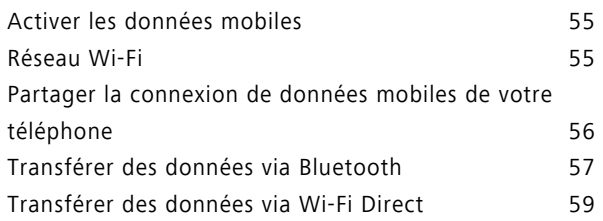

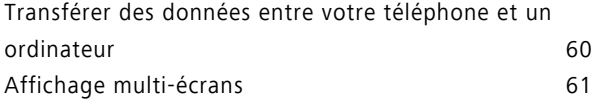

### **[Applications](#page-65-0)**

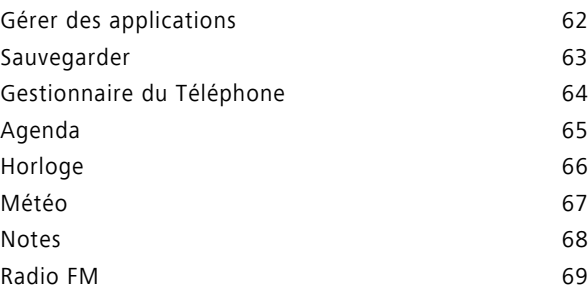

# **[Paramètres du téléphone](#page-74-0)**

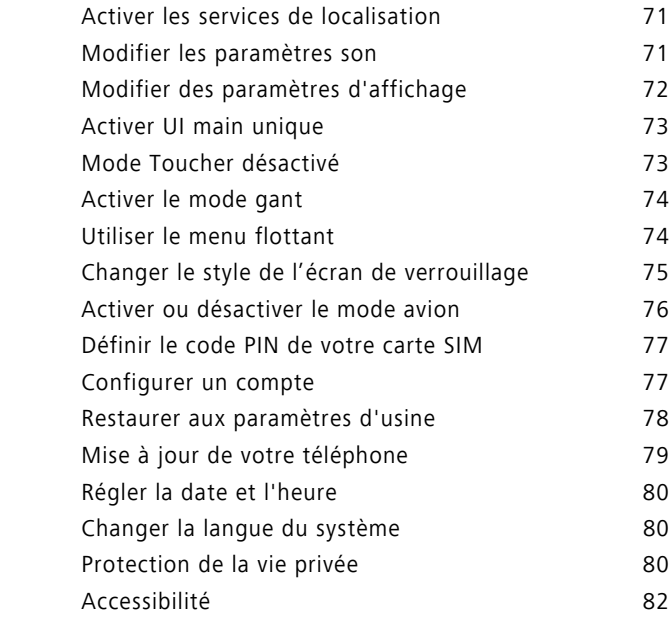

# **[Mention légale](#page-86-0)**

# <span id="page-4-0"></span>**Préambule**

Ce guide est conçu pour les téléphones utilisant EMUI 3.1.

Toutes les photos et illustrations sont à titre indicatif et peuvent être différentes du produit final.

Les fonctionnalités décrites dans ce guide peuvent être indisponibles sur certains téléphones ou certains opérateurs à cause de la politique de service locale du fournisseur.

#### **Symboles et définitions**

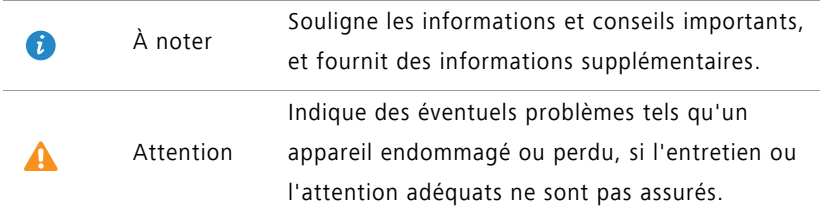

#### **Pour plus d'informations**

Veuillez vous référer au guide de démarrage rapide inclus dans le coffret de votre téléphone.

Veuillez ouvrir **HiCare** pour lire le guide de l'utilisateur et les informations de service ou obtenir de l'aide sur le forum en ligne.

Veuillez aller sur <http://www.hihonor.com> pour télécharger les guides des produits (y compris des informations sur la sécurité), lire les FAQ, et voir la politique de confidentialité.

Veuillez aller sur **Paramètres** > **À propos du téléphone** > **Informations légales** pour voir des informations juridiques importantes.

Veuillez visiter<http://www.hihonor.com>pour les informations récentes sur les méthodes de contact sur votre pays ou votre région.

# <span id="page-5-0"></span>**Particularités**

# <span id="page-5-1"></span>**Nouveaux modes de l'appareil photo**

Ces nouveaux modes ne sont pas prises en charge par tous les téléphones.

### **Selfie parfait**

Selfie parfait vous permet définir vos paramètres pour les effets d'embellissement et d'amélioration du visage lors de la prise des photos en mode **Embellir**.

1 Sur l'écran d'accueil, veuillez toucher **· Appareil photo**.

- **2** Touchez  $\equiv$  >  $\oslash$  > **Selfie parfait**.
- **3** Activez **Selfie parfait**.
- **4** Touchez **Selfie parfait** et faites trois prises d'auto-portrait.
- Sur l'écran des paramètres de l'appareil photo, vous pouvez toucher **Selfie parfait** > **Modifier les infos personnelles** pour actualiser vos informations personnelles.
- **5** Sur l'écran **Régler effets embellir**, ajustez vos paramètres d'embellissement, puis touchez  $\sqrt{ }$
- **6** En mode **Embellir**, touchez **p** pour prendre des photos.

#### **Mode time-lapse**

Se servir de ce mode pour créer une vidéo accélérée d'une scène à changement lent, telle que le lever ou le coucher du soleil.

- 1 Sur l'écran d'accueil, veuillez toucher **Appareil photo**.
- **2** Faites glisser vers la gauche ou vers la droite pour sélectionner **Temps écoulé**.
- **3** Touchez pour commencer l'enregistrement.
- **4** Touchez **p**our arrêter l'enregistrement. La vidéo capturée sera jouée de façon accélérée.

# <span id="page-6-0"></span>**Mode pouce**

Le mode pouce facilite l'utilisation d'un téléphone à écran large et le partage rapide des carte de contacts QR avec vos amis.

### **Disposition à une main**

- **1** Sur l'écran d'accueil, veuillez toucher **Paramètres**.
- **2** Dans **Tout**, touchez **Interface de navig. à une main** > **Disposition pour navig. à une main**.
- **3** Activez **Disposition pour navig. à une main**.Vous pouvez faire glisser votre doigt sur la barre de navigation virtuelle d'un côté ou de l'autre pour changer la disposition de l'écran et avoir tous les éléments à portée de main.

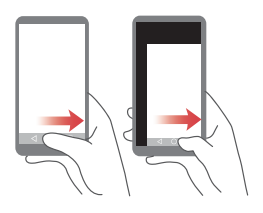

La fonction est uniquement disponible pour les téléphones qui proposent la barre de navigation virtuelle. Si la barre de navigation est remplacée par des touches de navigation sur film, cette fonction sera indisponible.

### **Déplacer le clavier**

- **1** Sur l'écran d'accueil, veuillez toucher  $\circ$  **Paramètres**.
- **2** Dans **Tout**, touchez **Interface de navig. à une main** > **Changement de clavier**.
- **3** Activez **Changement de clavier** Vous pouvez dès lors, en touchant la flèche latérale, repositionner le clavier de saisie, le composeur ou le menu d'appel vers le côté accessible.

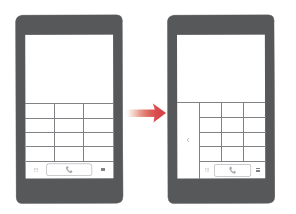

Cette fonction n'est pas disponible sur tous les téléphones.

### **Déplacer l'écran vers le bas**

Sur les contacts, composeur, messages ou écran d'e-mail, si vous ne pouvez pas atteindre les éléments près du haut de l'écran, touchez la moitié supérieure de l'écran, déplacez vers le bas puis relâchez (après 1 seconde) pour rapprocher l'interface entière de votre pouce.

À partir du composeur, écran de messages ou de contacts, faire glisser votre doigt vers le bas et relâchez pour afficher votre carte contact QR personnelle. Vos amis peuvent la scanner pour obtenir instantanément votre numéro de téléphone.

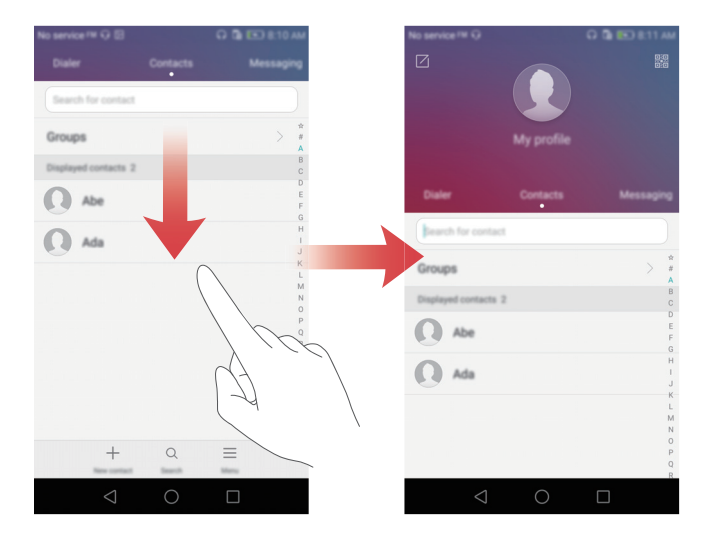

# <span id="page-8-0"></span>**Coffre-fort**

Le Coffre-fort vous permet de garder vos fichiers importants en sécurité et protège votre vie privée.

### **Activer le Coffre-fort**

- Sur l'écran d'accueil, veuillez toucher **f** Fichiers.
- Dans **Catégories** ou **Local**, touchez **Coffre-fort**.
- Touchez **Activer**.
- Suivez les instructions à l'écran pour saisir votre mot de passe et répondre à la question de sécurité, puis touchez **Effectué**.

### **Mettre des fichiers au Coffre-fort**

- Sur l'écran d'accueil, veuillez toucher **Fichiers**.
- Dans **Catégories** ou **Local**, touchez **Coffre-fort**.
- Saisissez le mot de passe, puis touchez **Effectué**.
- Touchez **Ajouter**.
- Suivez les instructions à l'écran et sélectionnez les fichiers à être mis au Coffre-fort.
- Touchez **AJOUTER** pour mettre les fichiers sélectionnés au Coffre-fort.

# <span id="page-9-0"></span>**Prise en main**

# <span id="page-9-1"></span>**Verrouillage et déverrouillage de l'écran**

### **Verrouiller l'écran**

- Méthode 1 : Pour le verrouillage manuel de l'écran, veuillez appuyer sur le bouton d'alimentation.
- Méthode 2 : Après un certain temps d'inactivité, votre écran se verrouillera automatiquement.

### **Déverrouiller l'écran**

Si l'écran est éteint, veuillez appuyer sur le bouton d'alimentation pour l'allumer. Faites glisser votre doigt dans une direction pour déverrouiller l'écran.

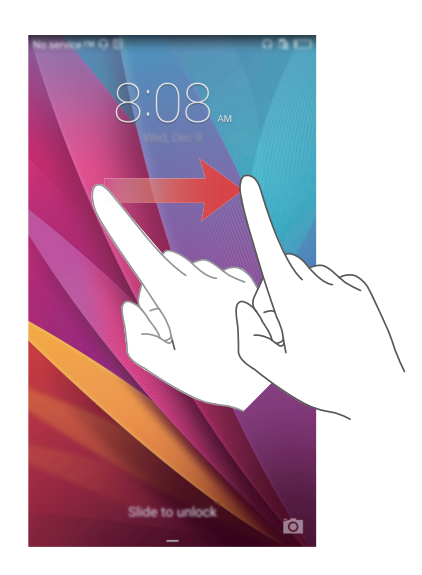

# <span id="page-10-0"></span>**Paramètres double SIM**

Cette fonction est uniquement disponible pour les téléphones à deux cartes SIM.

#### **Activer ou désactiver une carte SIM**

Vous pouvez activer l'une ou les deux cartes SIM. Lorsqu'une carte SIM est désactivée, vous ne pourrez pas l'utiliser pour émettre ou recevoir des appels, envoyer des messages ou accéder à Internet.

**1** Sur l'écran d'accueil, veuillez toucher  $\ddot{\odot}$  **Paramètres**.

**2** Dans **Tout**, touchez **Gestion de carte double**.

**3** Touchez le bouton près de **Carte 1** ou **Carte 2** pour activer ou désactiver une carte SIM.

Les paramètres d'affichage varient selon le modèle du téléphone et l'opérateur.

### **Établir la carte SIM par défaut pour des services de données mobiles**

Vous pouvez établir une carte SIM par défaut pour des services de données mobiles.

**1** Sur l'écran d'accueil, veuillez toucher  $\circ$  **Paramètres**.

**2** Dans **Tout**, touchez **Gestion de carte double**.

**3** Touchez **Carte 1** ou **Carte 2**.près de **Données mobiles par défaut**.

Cette fonction n'est pas proposée par certains opérateurs.

#### **Définir la carte SIM par défaut pour appels et messages**

Vous pouvez défiinir une carte SIM par défaut pour appels et messages.

**1** Sur l'écran d'accueil, veuillez toucher  $\circ$  **Paramètres**.

- **2** Dans **Tout**, touchez **Gestion de carte double**.
- **3** Touchez **Carte 1**ou **Carte 2**.près de **Appels/messages par déf**.

Cette fonction n'est pas proposée par certains opérateurs.

# <span id="page-11-0"></span>**Se connecter à un réseau Wi-Fi**

- **1** Veuiller glisser votre doigt sur la barre d'état vers le bas pour ouvrir le panneau de notifications.
- **2** Dans **Raccourcis** touchez et maintenez  $\widehat{\mathcal{F}}$  pour saisir les paramètres Wi-Fi.
- **3** Activer le Wi-Fi. Votre téléphone peut détecter les réseaux Wi-Fi disponibles et les lister à l'écran.
- **4** Touchez le réseau Wi-Fi auquel vous souhaitez vous connecter. Si le réseau Wi-Fi est crypté, saisissez le mot de passe dès que vous y êtes invité.

# <span id="page-11-1"></span>**Activer les données mobiles**

- **1** Veuillez faire glisser votre doigt de la barre d'état vers le bas pour ouvrir le panneau de notifications.
- **2** Dans **Raccourcis**, touchez  $(\mathbb{R})$  pour activer les données mobiles.

Lorsque vous n'avez pas accès à Internet, vous pouvez désactiver les données mobiles pour économiser votre batterie et réduire l'utilisation de données.

# <span id="page-11-2"></span>**Connecter votre téléphone à un ordinateur**

Vous pouvez vous servir d'un câble USB pour connecter votre téléphone à un ordinateur. Veuillez suivre les instructions à l'écran et sélectionnez un mode de connexion pour le transfert de photos, vidéos, chansons et autre fichiers entre votre téléphone et l'ordinateur.

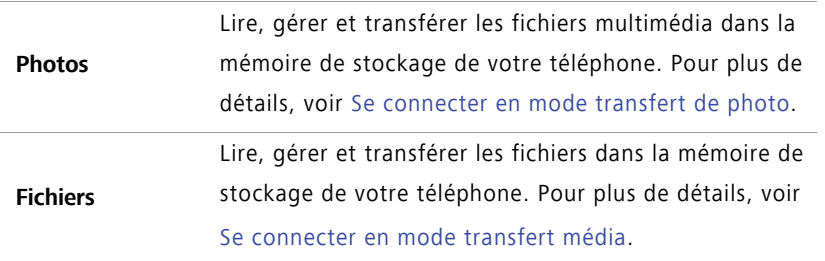

#### **Périph. USB** Si votre téléphone dispose d'une carte micro SD, vous pouvez l'utiliser comme appareil de stockage USB, lire des données de la carte micro SD et transférer des données de ou vers l'ordinateur. Pour plus de détails, voir [Se connecter en mode clé USB](#page-63-3).

# <span id="page-12-0"></span>**Importer des contacts depuis votre ancien téléphone**

Vous pouvez importer des contacts depuis votre ancien téléphone de l'une des manières suivantes :

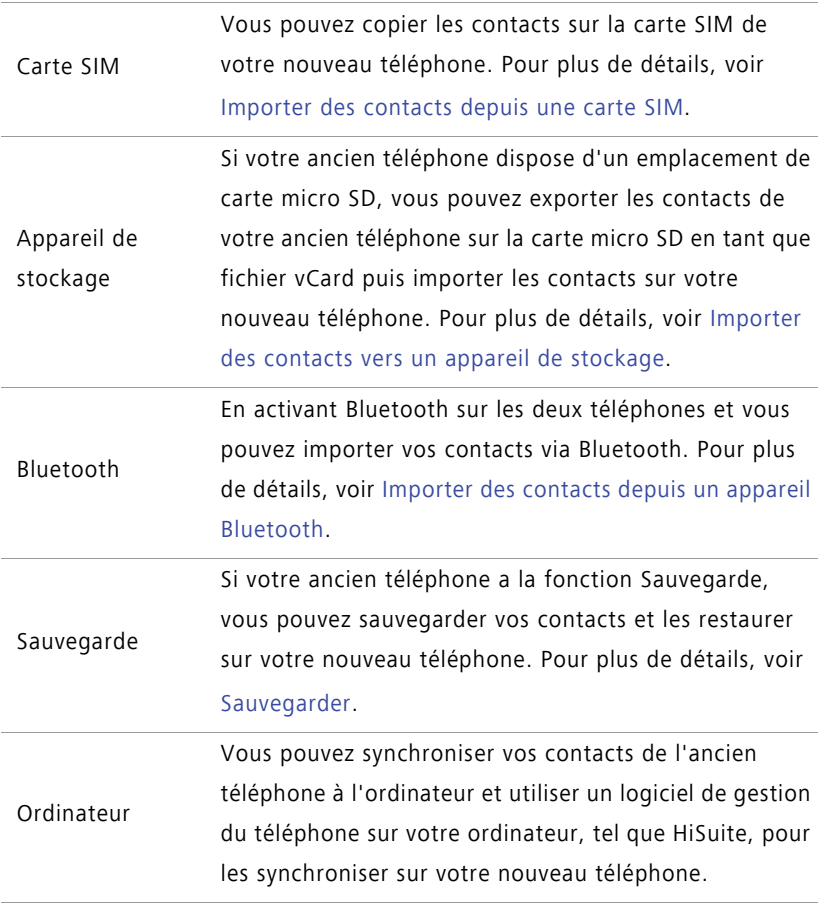

- **•**Veuillez installer des applications de réseaux sociaux et synchroniser des contacts de vos comptes réseaux sociaux.
- Autres comptes
- **•**Veuillez vous connecter à votre compte Exchange et synchroniser vos contacts.

### <span id="page-13-0"></span>**Gestes tactiles**

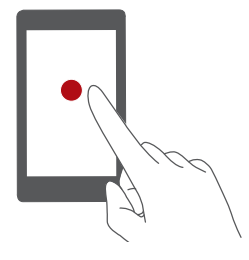

**Toucher** : Touchez du doigt un objet une fois. Par exemple, toucher pour confirmer une option ou ouvrir une application.

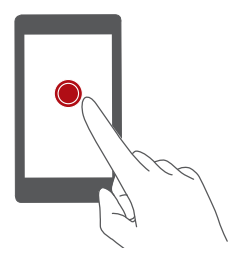

**Toucher et maintenir** : Toucher et maintenir votre doigt sur l'écran pendant 2 secondes au moins. Touchez et maintenez par exemple un espace vide sur l'écran d'accueil pour vous mettre en mode édition.

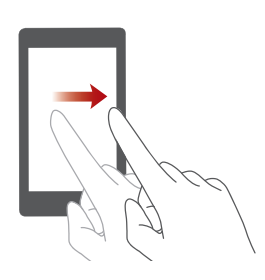

**Faire glisser votre doigt** : Faire glisser votre doigt sur l'écran verticalement ou horizontalement. Vous pouvez par exemple effleurer vers la gauche ou droite sous **Notifications** du panneau de notifications pour annuler une notification. Faire glisser votre doigt verticalement ou horizontalement pour passer d'un écran d'accueil à l'autre, faire défiler un document et plus encore.

Prise en main

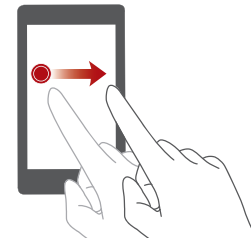

**Déplacer** : Toucher et maintenir un objet puis le déplacer. Vous pouvez par exemple réorganiser des applications et des widgets sur votre écran d'accueil de cette façon.

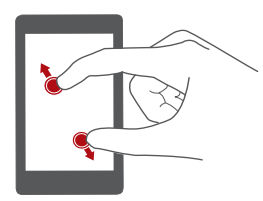

**Pincer avec deux doigts** : Vous pouvez faire glisser deux doigts simultanément sur l'écran en les écartant. Par exemple, pour zoomer en arrière sur une image ou sur une page Web.

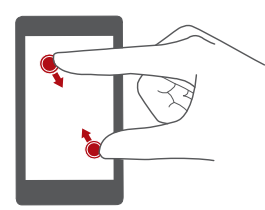

**Pincer avec deux doigts** : Faire glisser deux doigts sur l'écran en les rapprochant. Par exemple,pour zoomer en arrière sur une image ou sur une page Web.

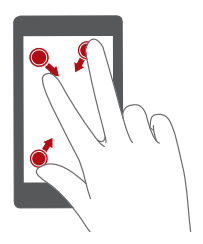

**Pincer avec trois doigts** : Sur l'écran d'accueil, faire glisser trois doigts sur l'écran en les rapprochant pour afficher des miniatures.

# <span id="page-15-0"></span>**Contrôle de mouvements**

Contrôle de mouvements vous permet de contrôler votre téléphone par des mouvements et gestes simples. Par exemple, mettre en sourdine votre téléphone en le retournant ou en le portant à votre oreille pour répondre et émettre des appels rapidement.

**1** Sur l'écran d'accueil, veuillez toucher **C** Paramètres.

- **2** Dans **Tout**, touchez **Contrôle de mouvements**.
- **3** Sur l'écran **Contrôle par les mouvements**, sélectionnez une option, et sélectionnez un geste pour l'activer.
	- **Retourner** : Vous permet de mettre les sons en sourdine ou d'arrêter le vibreur d'appels entrants, d'alarmes et de minuteurs.

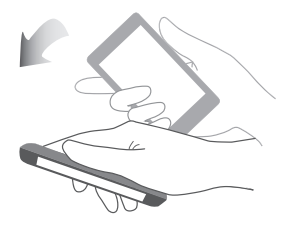

**• Secouer** : Toucher et maintenir l'espace vide sur l'écran d'accueil pour le mettre en mode édition. Secouer le téléphone vous permet dès lors de réarranger les icônes.

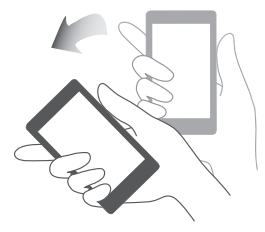

**• Toucher deux fois** : Toucher deux fois vous permet d'allumer l'écran.

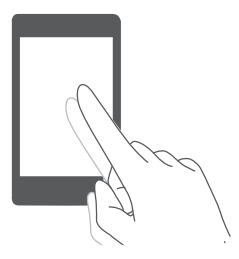

**• Dessiner** : Lorsque votre écran de téléphone est éteint, dessiner une lettre vous permet d'ouvrir l'application correspondante.

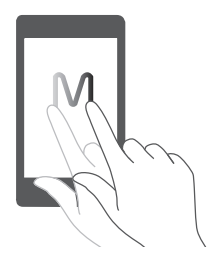

Votre téléphone peut ne pas disposer de tous ces gestes.

### <span id="page-16-0"></span>**Icônes de statut**

Les icônes de statut peuvent varier selon votre région ou votre opérateur.

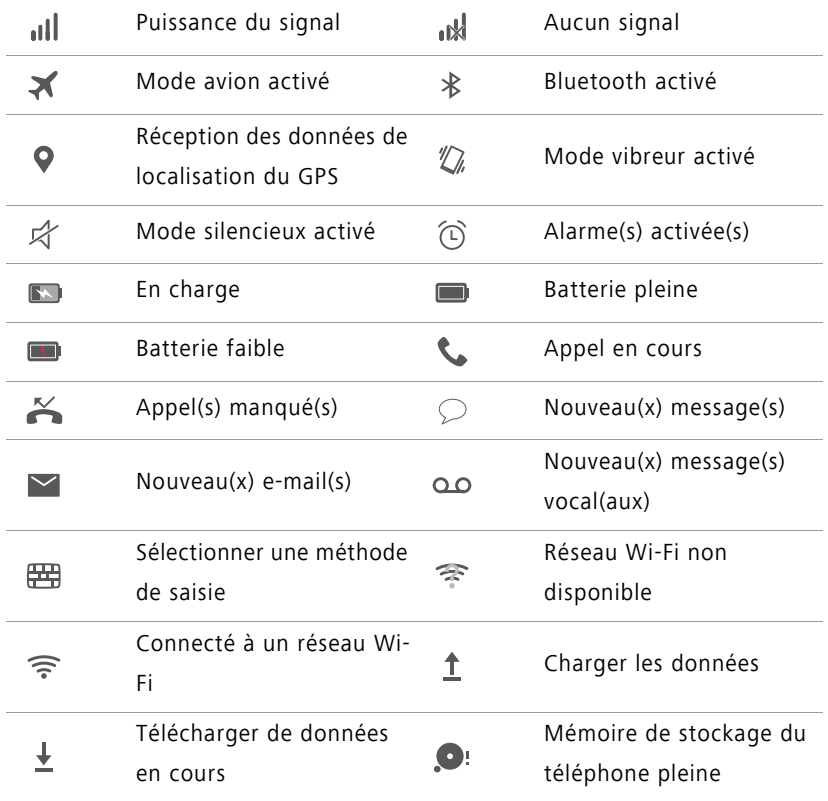

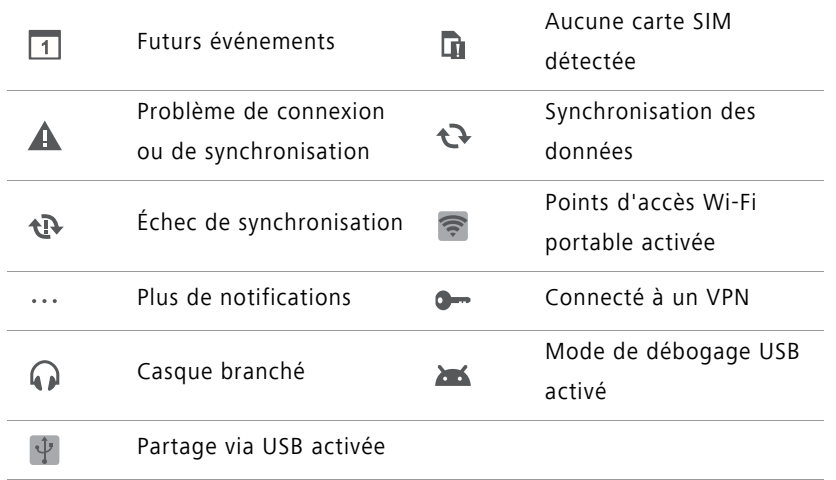

# <span id="page-17-0"></span>**Écran d'accueil**

Vos écrans d'accueil se trouvent avec vos widgets favoris et toutes vos applications. Nous avons établi une liste d'applications pour vous offrir des voies plus pratiques et directes vers vos applications.

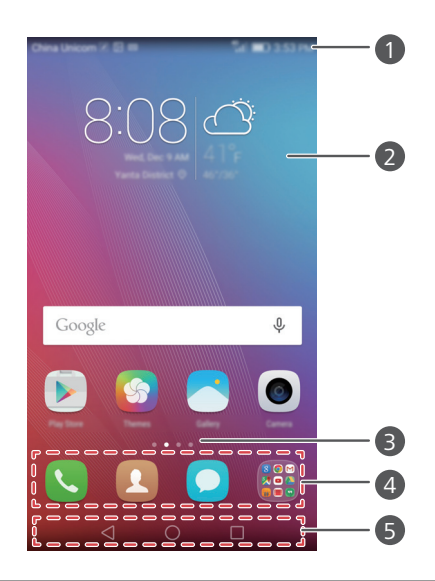

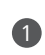

Barre d'état : Affiche notifications et icônes. Veuillez faire glisser votre doigt de la barre d'état vers le bas pour ouvrir le panneau de notifications.

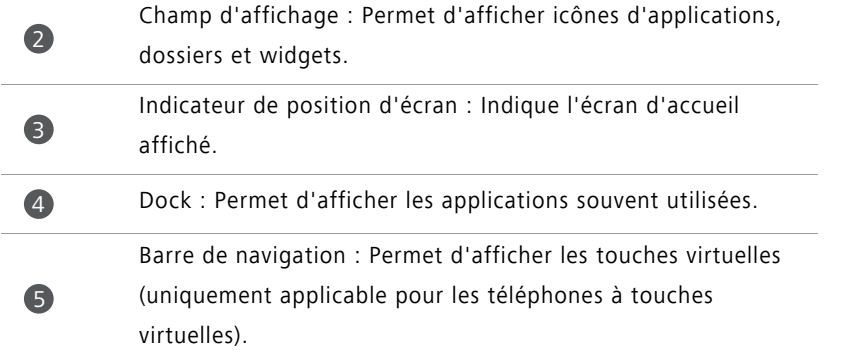

### **Passer d'un écran d'accueil à l'autre**

Veuillez faire glisser votre doigt vers la droite ou vers a gauche pour voir l'écran d'accueil

étendu. Touchez **Accueil** pour retourner à l'écran d'accueil par défaut.

Faites glisser votre doigt vers la gauche ou vers la droite pour afficher tous les écrans d'accueil.

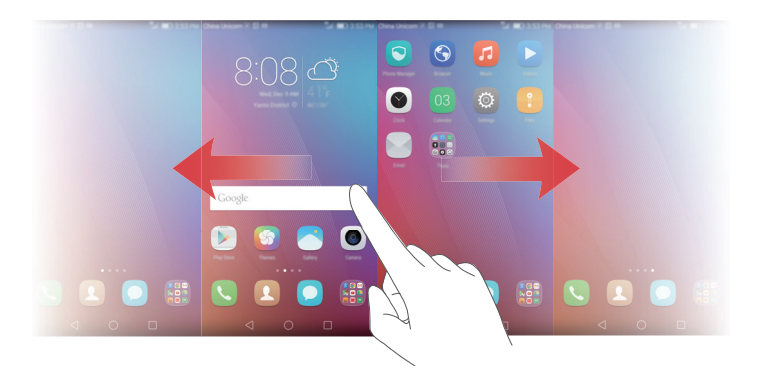

#### **Rotation automatique de l'écran**

Si vous faites tourner votre téléphone lors de la navigation sur une page Web ou la visualisation d'une photo, l'orientation de l'écran passe automatiquement du mode paysage au mode portrait. Cette fonction vous permet de profiter des applications à capteur d'inclinaison, telles que des jeux de courses automobiles.

- **1** Veuillez faire glisser votre doigt de la barre d'état vers le bas pour ouvrir le panneau de notifications.
- **2** Dans **Raccourcis**, touchez **Rotat. auto.** pour activer ou désactiver la rotation de l'écran.

#### **Organiser les applications et les widgets sur l'écran d'accueil**

Les opérations suivantes vous permettent d'organiser vos applications, widgets ou dossiers :

- **Ajouter un widget** : Sur l'écran d'accueil, veuillez pincer avec deux doigts pour modifier l'écran d'accueil. Touchez **Widgets** pour sélectionner le widget. Le widget sera ajouté sur l'espace vide de votre écran d'accueil.
- Vous devez avoir suffisamment d'espace sur l'écran d'accueil pour ajouter un widget. Si vous n'avez pas assez d'espace, ajoutez un autre écran d'accueil ou libérez de l'espace sur l'écran actuel.
- **Déplacer une application ou un widget** : Sur l'écran d'accueil, toucher et maintenir une icône d'application ou un widget jusqu'à la vibration du téléphone. Vous pouvez ainsi déplacer l'icône d'application ou le widget à l'endroit souhaité.
- **Supprimer une application ou un widget** : Sur l'écran d'accueil, veuillez toucher et maintenir l'icône ou widget à supprimer jusqu'à l'affichage de  $\[\widehat{\mathfrak{m}}\]$ . Déplacez ensuite l'icône de l'application ou widget que vous souhaitez supprimer sur  $\overline{1}$ .
- **Créer un dossier** : Sur l'écran d'accueil, veuillez déplacer une icône d'application audessus d'une autre icône pour créer un dossier contenant les deux applications. Pour renommer un dossier, ouvrez le dossier et touchez et maintenez le nom du dossier.
- **Masquer des icônes d'application** : Veuillez placer deux doigts sur l'écran d'accueil et écartez-les. Touchez  $+$ , sélectionnez les icônes des applications que vous souhaitez masquer puis touchez **OK**. Ces applications n'apparaîtront plus sur l'écran d'accueil une fois qu'ils ont été masqués.

### **Gérer les écrans d'accueil**

Sur l'écran d'accueil, veuillez rapprocher trois doigts par pincement pour afficher les vignettes d'écrans d'accueil.

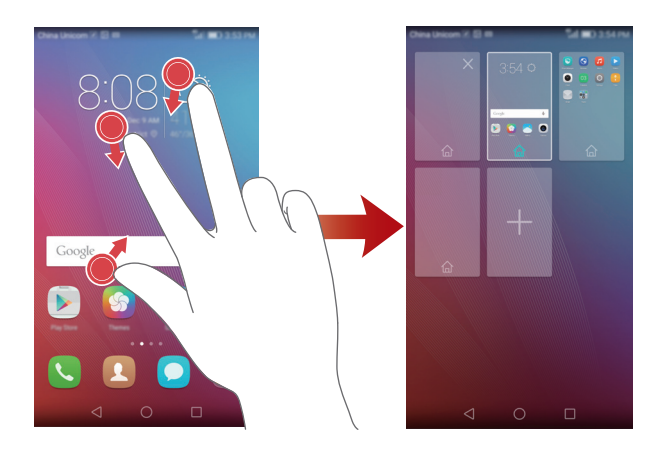

- Établir un écran d'accueil par défaut : Touchez  $\hat{a}$  au bas de l'écran et sélectionnez l'écran d'accueil actuel comme écran d'accueil par défaut.
- **Déplacer un écran d'accueil** : Touchez et maintenez l'écran d'accueil jusqu'à la vibration du téléphone. Tirez les écrans d'accueil pour ajuster leurs positions.
- **Ajouter un écran d'accueil** : Touchez  $+$  pour ajouter un écran d'accueil.
- **Supprimer un écran d'accueil** : Touchez  $\times$  pour supprimer un écran d'accueil vide.

### <span id="page-20-0"></span>**Notifications**

### **Témoin de statut**

Le témoin de statut sur votre téléphone indique les informations de statut suivantes :

- Clignotement rouge : Batterie faible.
- Rouge constant (en charge) : Batterie faible.
- Jaune constant (en charge) : Batterie moyenne.
- Vert constant (en charge) : Batterie presque chargée.
- Clignotement vert : Vous avez des messages non lus ou notifications.

### **Panneau de notification**

Veuillez faire glisser votre doigt de la barre d'état vers le bas pour ouvrir le panneau de notifications. Faites glisser vers la droite pour passer entre des notifications aux onglets de raccourcis.

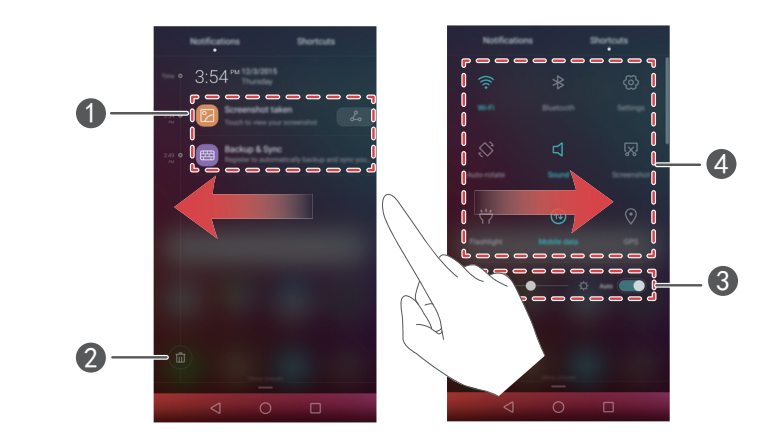

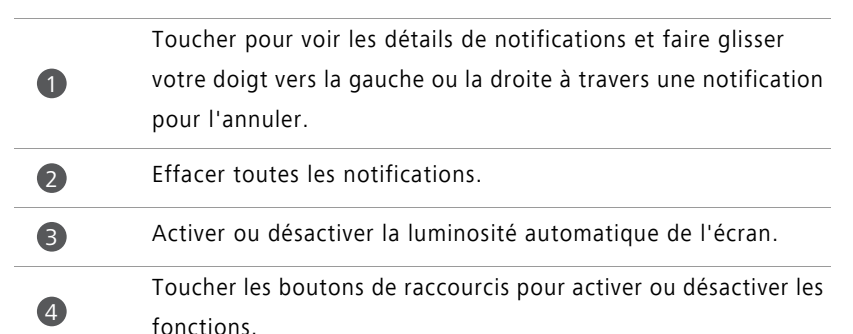

#### **Notifications d'écran de verrouillage**

Utiliser la fonction des notifications d'écrans de verrouillage pour envoyer de nouveaux messages et, être informé d'appels manqués ou d'autres notifications directement depuis l'écran de verrouillage.

**1** Sur l'écran d'accueil, veuillez toucher  $\ddot{\otimes}$  **Paramètres**.

**2** Dans **Essentiels**, touchez **Verrouillage et mots de passe**.

**3** Touchez le bouton **Panneau DE notification** pour activer les notifications de l'écran de verrouillage.

# <span id="page-22-0"></span>**Accéder aux applications**

### **Ouvrir et passer d'une application à l'autre**

Sur l'écran d'accueil, veuillez toucher une icône pour ouvrir l'application correspondante.

Pour passer à une autre application, touchez **Accueil** et retournez à l'écran d'accueil, puis touchez l'icône d'application que vous souhaitez ouvrir.

Si vous avez installé plusieurs applications sur votre téléphone et que vous voulez rapidement accéder à l'une d'elles sur votre écran d'accueil, vous pouvez faire glisser votre doigt de haut en bas de votre écran et recherchez l'application dans la barre de recherche.

### **Voir les applications récemment utilisées**

Veuillez toucher **Récent** pour afficher la liste des applications récemment utilisées. Ensuite, vous pouvez :

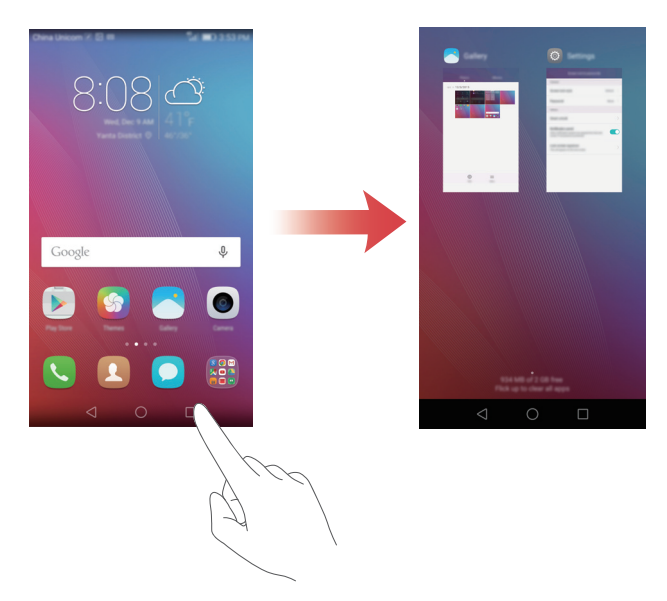

**•** Toucher une miniature pour ouvrir l'application correspondante.

- Faire glisser votre doigt vers la droite ou la gauche pour afficher les applications récemment utilisées.
- Faire glisser votre doigt sur une miniature vers le haut pour fermer l'application correspondante.
- Faire glisser votre doigt sur la miniature vers le bas pour afficher  $\bigcap$  au dessus de la miniature et verrouiller l'application correspondante. Faire glisser votre doigt à nouveau sur la miniature vers le bas pour déverrouiller l'application.
- **•** Faire glisser votre doigt du bas vers le haut de l'écran jusqu'à l'affichage de  $\left(\widehat{\mathbb{H}}\right)$  pour fermer toutes les applications de la liste. Les applications verrouillées ne seront pas fermées..

### <span id="page-23-0"></span>**Personnaliser votre téléphone**

### **Changer le style de l'écran d'accueil**

Vous pouvez choisir des écrans d'accueil de style classique ou simple selon votre souhait.

- **1** Sur l'écran d'accueil, veuillez toucher **Paramètres**.
- **2** Dans **Tout**, touchez **Style de l'écran d'accueil**.
- **3** Sélectionnez **Simple** puis touchez  $\boxed{\vee}$ .
- Touchez **Acc standard** pour passer de l'écran d'accueil simple à l'écran d'accueil classique.

### **Changer le fond d'écran**

- **1** Sur l'écran d'accueil, veuillez toucher **Paramètres**.
- **2** Dans **Essentiels**, touchez **Fonds d'écran**.
- **3** Sur l'écran **Fonds d'écran**, vous pouvez :
	- Toucher **Ecran verrouillé** pour installer le fond d'écran de verrouillage.
	- Toucher **Page d'accueil** pour installer le fond d'écran d'accueil.
	- Toucher le **Secouer et mélanger** bouton pour changer le fond d'écran d'accueil lorsque vous secouez votre téléphone.

**•** Toucher le bouton **Changement aléatoire** pour un fond d'écran d'accueil qui change automatiquement à intervalles fréquents.

#### **Changer la sonnerie**

- **1** Sur l'écran d'accueil, veuillez toucher **Paramètres**.
- **2** Dans **Essentiels**, touchez **Son**.
- **3** Touchez **Sonnerie du téléphone carte 1 /2** ou **Son de notification**,et choisissez l'un des onglets suivants :
	- **Sonnerie** : Choisissez dans les sonneries pré-sélectionnées.
	- **Musique**: Choisissez des fichiers audio stockés dans votre téléphone.
- Si votre téléphone utilise deux cartes SIM, vous pouvez établir une sonnerie pour chacune d'elles.
- $4$  Touchez  $\sqrt{ }$ .

### **Changer la taille de la police**

- **1** Sur l'écran d'accueil, veuillez toucher **Paramètres**.
- **2** Dans **Essentiels**, touchez **Police**.
- **3** Touchez **Taille de police**.
- **4** Suivez les instructions à l'écran pour sélectionner la taille de la police.

# <span id="page-24-0"></span>**Saisir un texte**

Veuillez toucher un champ de saisie de texte pour faire apparaître le clavier sur écran.

Pour masquer le clavier sur écran, touchez  $\nabla$ .

### **Passer d'une méthode de saisie à l'autre**

Votre téléphone est doté de plusieurs méthodes de saisie de texte. Vous pouvez en choisir une pour saisir un texte.

**1** Sur l'écran de saisie de texte, veuillez faire glisser votre doigt sur la barre d'état vers le bas pour ouvrir le panneau de notifications.

**2** Sous **Notifications**, touchez **Sélectionner un mode de saisie**.

**3** Sélectionnez une méthode de saisie.

Pour changer la méthode de saisie par défaut de votre téléphone, touchez

**Paramètres** à l'écran d'accueil. Dans**Tout**, touchez **Langue & saisie** > **Clavier par défaut** puis sélectionnez une méthode de saisie.

### **Méthode de saisie Huawei Swype**

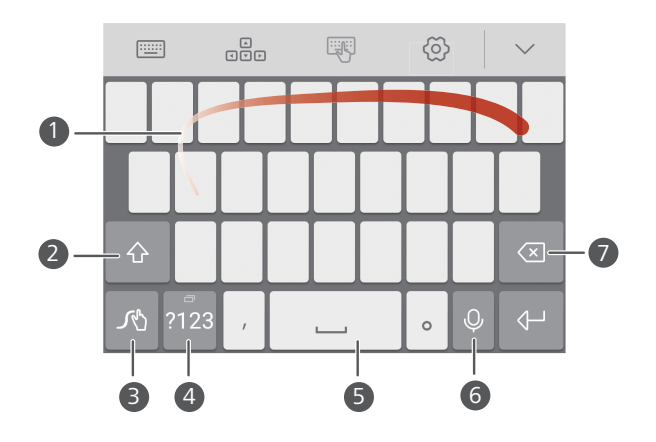

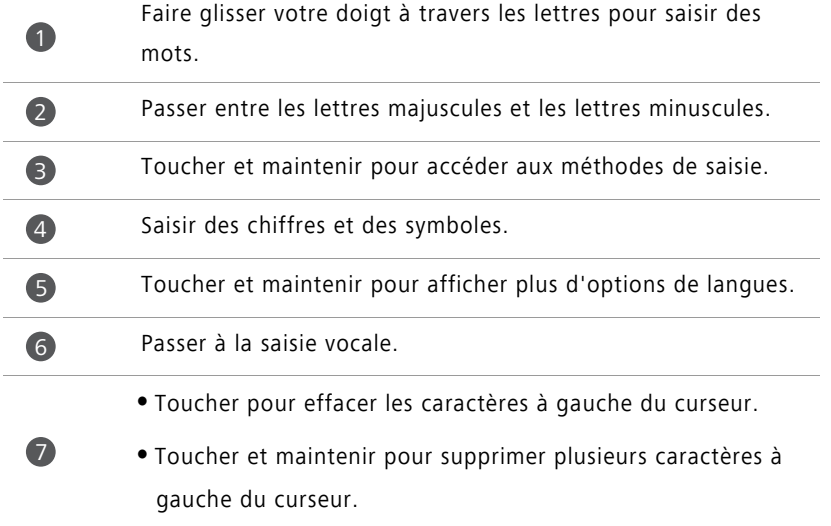

#### **Méthode de saisie android**

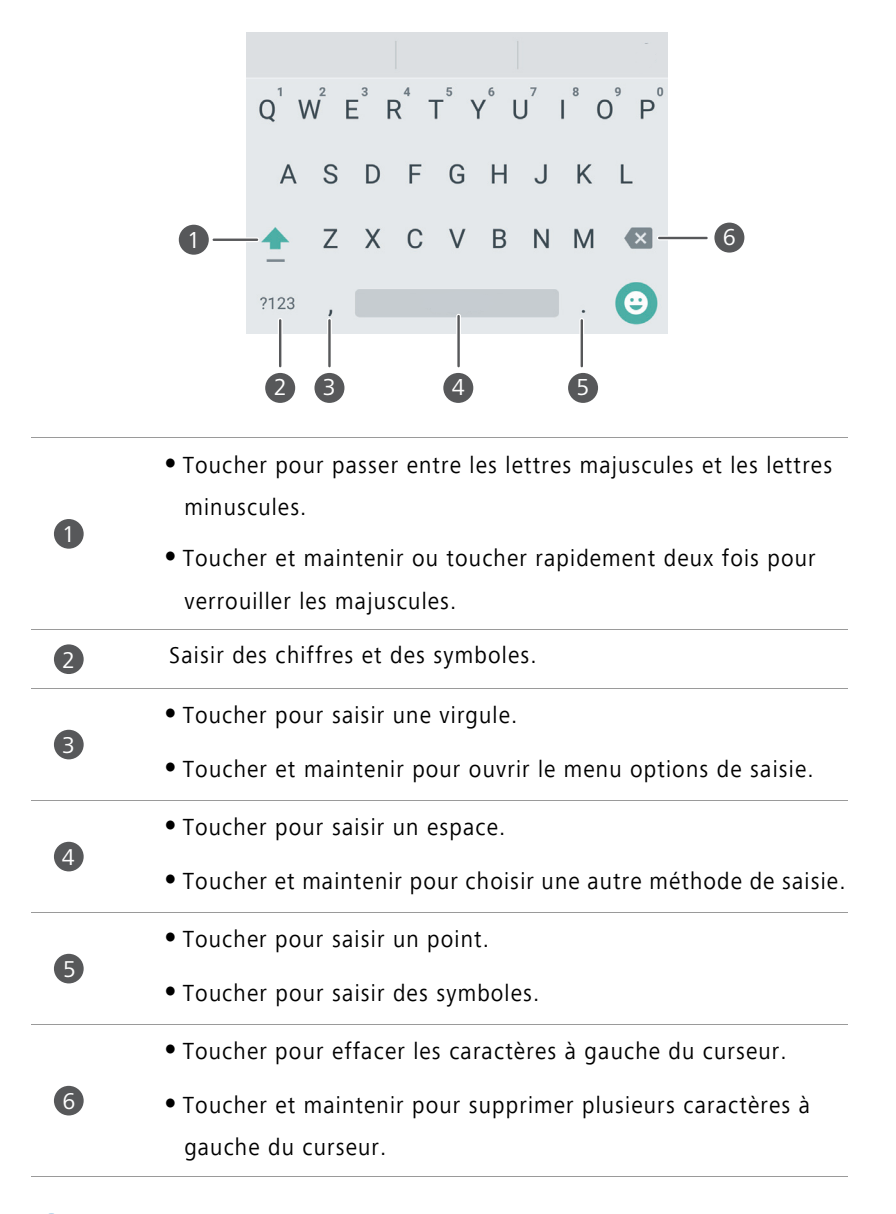

La méthode de saisie android n'est disponible que sur certains téléphones.

### **Éditer un texte**

Vous pouvez sélectionner, couper, copier, et coller un texte sur votre téléphone.

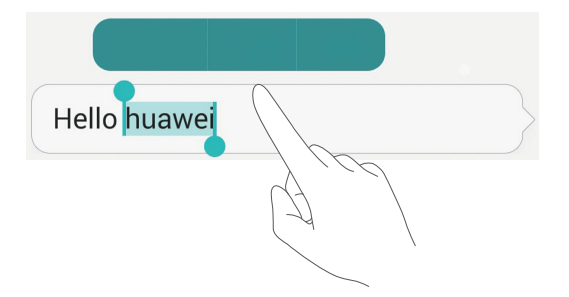

- **Sélectionner un text** : Veuillez toucher et maintenir votre doigt pour faire apparaître PL Puis déplacez  $\begin{bmatrix} 0 & 0 \\ 0 & \cdots \end{bmatrix}$  pour sélectionner plus ou moins de texte, ou touchez **Tout sélectionner** pour sélectionner tout le texte dans la fenêtre de texte.
- **Copier un texte** : Sélectionnez un texte et touchez **Copier**.
- **Couper un texte** : Sélectionnez un texte et touchez **Couper**.
- **Coller un texte** : Touchez et maintenez l'endroit où vous souhaitez insérer le texte puis touchez **Coller**.

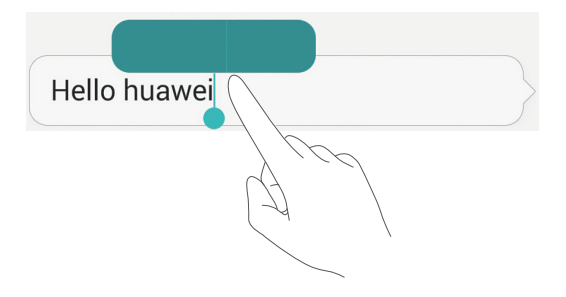

# <span id="page-28-0"></span>**Appels et contacts**

# <span id="page-28-1"></span>**Émettre un appel**

### **Composition intelligente**

Composition intelligente vous permet de rapidement trouver vos contacts en saisissant partiellement leur nom ou numéros de téléphone.

- **1** Sur l'écran d'accueil, veuillez toucher **Clavier**.
- **2** Dans **Clavier**, saisissez les initiales ou les premières lettres du nom du contact, ou une partie de son numéro de téléphone. Toute correspondance dans Contacts ou dans le journal d'appels s'affiche alors au-dessus du clavier.
- **3** Sur la liste, sélectionnez le contact que vous souhaitez appeler. Si votre téléphone utilise deux cartes SIM, touchez **V**ou **C** pour émettre l'appel.
- 4 Pour terminer un appel, touchez  $\bullet$ .

### **Émettre un appel depuis Contacts**

- **1** Sur l'écran d'accueil, veuillez toucher **Clavier**.
- **2** Dans **Contacts**, touchez le contact que vous souhaitez appeler.
- **3** Touchez le numéro du contact. Si votre téléphone utilise deux cartes SIM, touchez

Jou G pour émettre un appel.

### **Émettre un appel depuis le journal d'appels**

- **1** Sur l'écran d'accueil, veuillez toucher **Clavier**.
- **2** Dans **Clavier**, depuis le journal d'appels, touchez le contact ou le numéro de téléphone que vous souhaitez appeler. Si votre téléphone utilise deux cartes SIM, touchez  $\bigcirc$  ou pour émettre l'appel.

### **Émettre un appel d'urgence**

En cas d'urgence, vous pouvez émettre des appels d'urgence depuis votre téléphone, même sans carte SIM. Toutefois, vous devez être dans une zone couverte par un réseau de téléphonie mobile.

- **1** Sur l'écran d'accueil, veuillez toucher **Clavier**.
- 2 Dans **Clavier**, saisissez un numéro d'appel d'urgence local, puis touchez  $\mathbf{C}$ .
- Sur certains modèles de téléphones, vous pouvez émettre des appels d'urgence à partir d'un écran de verrouillage. Sur l'écran de verrouillage, touchez **Appel**

d'urgence, saisissez le numéro d'urgence local, puis touchez  $\mathbf{\mathcal{C}}$ .

La possibilité d'émettre des appels d'urgence dépend de la réglementation locale et de l'opérateur de votre région. Un réseau à faible capacité, d'utilisation faible ou des perturbations environnementales peuvent empêcher votre appel d'être connecté. Ne jamais compter uniquement sur son téléphone pour des communications essentielles, en cas d'urgence.

### **Appel abrégé**

- **1** Sur l'écran d'accueil, veuillez toucher **Clavier**.
- **2** Dans **Clavier**, touchez  $\equiv$  > **Param. comp. abrégée.**
- **3** Touchez  $(+)$  Choisissez un contact sur la liste et attribuez-lui une touche numérique.
- La touche numérique **1** est la touche clé par défaut de la messagerie vocale. Vous ne pouvez pas la définir comme numéro d'appel abrégé.
- **4** Sur le clavier, touchez et maintenez la touche numérique attribuée au contact pour l'appeler rapidement.
- Si votre téléphone utilise deux cartes SIM, sur le clavier, touchez et maintenez la touche numérique attribuée au contact, puis touchez  $\bigcirc$  ou  $\bigcirc$  pour l'appeler rapidement.

#### **Émettre un appel à l'international**

- **1** Sur l'écran d'accueil, veuillez toucher **Clavier**.
- **2** Sur le clavier, touchez et maintenez **0** pour saisir **+**.
- **3** Saisissez le code du pays ou de la région et le numéro de téléphone à la suite.
- 4 Touchez **S** Si votre téléphone utilise deux cartes SIM, touchez **C** ou **C**.
- Pendant une itinérance, vous pouvez sélectionner le numéro de téléphone d'un contact et l'appeler directement.

## <span id="page-30-0"></span>**Répondre ou rejeter un appel**

Lors d'un appel entrant, vous pouvez appuyer sur le bouton du volume pour mettre la sonnerie en sourdine.

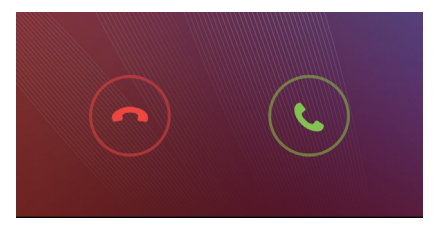

- Déplacez  $\bigcirc$  vers la droite pour répondre à un appel.
- Déplacez  $\bigcirc$  vers la gauche pour rejeter un appel.
- Déplacez  $\langle \ \rangle$ vers le haut pour rejeter un appel et envoyer un message à l'appelant.

 $\bullet$  Sur l'écran de composition, veuillez toucher  $\equiv$  > **Paramètres d'appels** > **Envoyer un SMS suite à un rejet d'appel** pour modifier le message à envoyer.

## <span id="page-31-0"></span>**Menu appel**

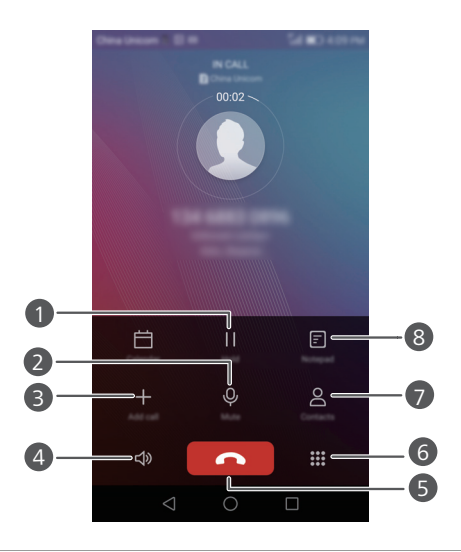

Mettre l'appel actuel en attente. Pour reprendre l'appel,

- toucher  $||$ . (Veuillez vous assurer que votre opérateur permet cette fonction.) **1**
- Mettre l'appel sur muet pour que votre interlocuteur ne vous entende pas. 2
- Commencer un appel à trois. (Veuillez vous assurer que votre opérateur permet cette fonction.) 3
- Activer le haut-parleur pour un appel main libre. 4
- Terminer l'appel actuel. 5
- Ouvrir le clavier. 6
- Afficher vos contacts. 7
	- Afficher vos notes. 8
- Pendant un appel, vous pouvez toucher le  $\bigcirc$  **Accueil** ou  $\triangleleft$  **Retour** pour masquer  $\hat{u}$ le menu d'appel en attente. Pour revenir sur l'écran d'appel, faites glisser votre doigt sur la barre d'état vers le bas pour ouvrir le panneau de notifications, puis toucher **Appel en cours**.

## <span id="page-32-0"></span>**Répondre à un double appel**

- Avant de répondre à l'appel d'un tiers, veuillez vous assurer que vous avez activé l'appel en attente. Pour plus de détails, contactez votre opérateur.
- **1** Lors d'un double appel, déplacez  $\langle \ \rangle$  vers la droite pour prendre le nouvel appel et mettre le premier appel en attente.
- **2** Pour basculer d'un appel à l'autre, touchez  $\leq$ .

# <span id="page-32-1"></span>**Faire une téléconférence téléphonique**

C'est très simple de planifier une conférence téléphonique via la fonction appel à plusieurs sur votre téléphone. Appelez un numéro (ou recevez un appel) puis appelez un autre numéro et ajoutez-le à la conférence téléphonique.

- Les conférences téléphoniques ne sont pas couvertes par tous les forfaits de téléphonie mobiles. Veuillez vous assurer que vous êtes abonné à ce service. Pour plus de détails, contactez votre opérateur.
- **1** Veuillez appeler le premier participant.
- **2** Lorsque l'appel est connecté, touchez  $+$  pour appeler le second participant. Le premier participant sera mis en attente.
- **3** Lorsque le second appel est connecté, touchez  $\hat{\mathcal{L}}$  pour commencer la conférence téléphonique.
- **4** Pour ajouter plus de personnes à la conférence, refaites les étapes 2 et 3.
- **5** Touchez **o** pour terminer l'appel.

# <span id="page-33-0"></span>**Utiliser le journal d'appels**

Tous les appels entrants, sortants et appels manqués sont stockés dans votre journal d'appels.

### **Ajouter un contact à partir du journal d'appels**

**1** Sur l'écran d'accueil, veuillez toucher **Clavier**.

- **2** Sous **Clavier**, touchez  $\overline{1}$  près du numéro que vous souhaitez ajouter.
- $\overline{\mathbf{3}}$  Touchez  $+$  ou  $\beta$ .

Vous pouvez également toucher et maintenir le numéro que vous souhaitez ajouter, puis toucher **Nouveau contact** ou **Ajouter à un contact**.

### **Supprimer des enregistrements**

**1** Sur l'écran d'accueil, veuillez toucher **Clavier**.

- **2** Dans **Clavier**, vous pouvez :
	- Toucher et maintenir le nom ou le numéro de téléphone, puis toucher **Supprimer l'entrée** pour supprimer l'enregistrement d'appel.
	- Toucher  $\equiv$  > **Supprimer le journal d'appels** pour supprimer des enregistrements successifs.

# <span id="page-33-1"></span>**Activer le mode poche**

Vous êtes-vous déjà inquiété de manquer un appel important avec votre téléphone dans la poche ou dans votre sac, si c'est le cas, vous pouvez activer le mode poche. Une fois activé, le mode poche augmente progressivement le volume de la sonnerie et l'intensité de la vibration lors des appels entrants.

**1** Sur l'écran d'accueil, veuillez toucher **Clavier**.

**2** Dans **Clavier**, touchez  $\equiv$  > **Paramètres d'appels**.

**3** Activez **Mode Poche**.

# <span id="page-34-0"></span>**Paramètres d'appel**

### **Activer le transfert d'appel**

Si vous êtes indisponible pour répondre à votre téléphone, vous pouvez transférer ces appels vers un autre numéro.

- **1** Sur l'écran d'accueil, veuillez toucher **Clavier**.
- **2** Dans **Clavier**, touchez  $\equiv$  > **Paramètres d'appels**.
- **3** Touchez **Transfert d'appel** .Si votre téléphone utilise deux cartes SIM, touchez **Transfert d'appel** sous **Paramètres carte 1** ou **Paramètres carte 2**.
- **4** Sélectionnez un mode de transfert.
- **5** Saisissez le numéro de téléphone sur lequel vous souhaitez transférer les appels, puis touchez **Activer**.

### **Activer l'appel en attente**

La fonction appel en attente vous permet de répondre à un appel entrant alors que vous êtes déjà en ligne, et de passer entre les deux appels de manière libre.

**1** Sur l'écran d'accueil, veuillez toucher **Clavier**.

- **2** Dans **Clavier**, touchez  $\equiv$  > **Paramètres d'appels**.
- **3** Touchez **Autres paramètres** .Si votre téléphone utilise deux cartes SIM, touchez **Paramètres carte 1** ou **Paramètres carte 2** puis **Autres paramètres**.
- **4** Touchez le bouton **Appel en attente** pour activer cette fonction.

# <span id="page-35-0"></span>**Gérer des contacts**

### **Créer un contact**

- **1** Sur l'écran d'accueil, veuillez toucher **Contacts**.
- **2** Touchez  $+$ .
- **3** Sélectionnez un emplacement pour sauvegarder le contact à partir du menu d'options.
- **4** Saisissez le nom du contact, le numéro de téléphone et les autres détails.
- **5** Touchez  $\checkmark$ .

### **Modifier un contact**

- **1** Sur l'écran d'accueil, veuillez toucher **Contacts**.
- **2** Touchez et maintenez le contact que vous souhaitez modifier, puis touchez **Modifier**.
- **3** Modifier les informations du contact.
- **4** Touchez  $\sqrt{ }$ .

### **Supprimer des contacts**

- **1** Sur l'écran d'accueil, veuillez toucher **Contacts**.
- **2** Touchez  $\equiv$  > **Supprimer**.
- **3** Touchez les contacts que vous souhaitez supprimer ou touchez **Tout** pour sélectionner tous les contacts.
- $4$  Touchez  $\overline{||}$  .
- **5** Touchez **Supprimer**.
### **Importer ou exporter des contacts**

Votre téléphone prend en charge les fichiers de contacts **.vcf**. **.vcf** est un format de fichier classique pour le stockage d'informations, telles que les noms, adresses et numéro de téléphone.

### **Importer des contacts vers un appareil de stockage**

- **1** Sur l'écran d'accueil, veuillez toucher **Contacts**.
- **2** Touchez  $\equiv$  > **Importer/Exporter** > **Importer de la mémoire**.
- **3** Sélectionnez un ou plusieurs fichiers **.vcf**, puis touchez **OK**.

#### **Importer des contacts depuis une carte SIM**

- **1** Sur l'écran d'accueil, veuillez toucher **Contacts**.
- **2** Touchez  $\equiv$  > **Importer/Exporter** > **Importer depuis Carte 1/2.** Si votre téléphone utilise deux cartes SIM, vous pouvez choisir d'importer sur la SIM 1 ou la SIM 2.
- **3** Touchez les contacts à importer ou touchez **Tout** pour sélectionner tous les contacts, puis touchez  $\Box$ .
- **4** Choisissez l'emplacement vers vous souhaitez importer les contacts. Votre téléphone importera automatiquement les contacts.

### **Importer des contacts depuis un appareil Bluetooth**

- **1** Sur l'écran d'accueil, veuillez toucher **Contacts**.
- **2** Touchez  $\equiv$  > **Importer/Exporter** > **Importer d'un autre téléphone**.
- **3** Sélectionnez **Prise en charge Bluetooth** puis touchez **Suivant**.
- **4** Activez le Bluetooth sur l'appareil depuis lequel vous souhaitez importer les contacts et rendez-le visible pour les autres appareils Bluetooth.
- **5** Touchez **Suivant** .Le téléphone active ensuite Bluetooth et recherche d'autres appareils Bluetooth.
- **6** Touchez l'appareil Bluetooth depuis lequel vous souhaitez importer des contacts.

Une fois les deux appareils associés, votre téléphone importera automatiquement des contacts depuis l'autre appareil Bluetooth.

#### **Importer des contacts via le Wi-Fi Direct**

- **1** Sur l'écran d'accueil, veuillez toucher **Contacts**.
- **2** Touchez  $\equiv$  > **Importer/Exporter** > **Importer d'un autre téléphone**.
- **3** Sélectionnez **Importer par l'intermédiaire de Wi-Fi Direct** puis touchez **Suivant**. Le téléphone vous invite à activer le Wi-Fi et recherche ensuite des appareils Wi-Fi Direct.
- **4** Touchez l'appareil Wi-Fi Direct sur lequel vous souhaitez importer les contacts.

Une fois les deux appareils connectés, votre téléphone importera automatiquement les contacts de l'autre appareil.

#### **Exporter des contacts vers un appareil de stockage**

- **1** Sur l'écran d'accueil, veuillez toucher **Contacts**.
- **2** Touchez  $\equiv$  > **Importer/Exporter** > **Exporter vers la mémoire**.
- **3** Touchez **Exporter**.

**4** Choisissez l'emplacement depuis lequel exporter les contacts et touchez **OK**.

Les fichiers **.vcf** exportés sont par défaut sauvegardés dans le répertoire principal de la mémoire de stockage interne de votre téléphone. Vous pouvez ouvrir **Fichiers** pour voir le fichier exporté.

#### **Exporter des contacts vers une carte SIM**

- **1** Sur l'écran d'accueil, veuillez toucher **Contacts**.
- **2** Touchez  $\equiv$  > Importer/Exporter > Exporter vers Carte 1/2 .Si votre téléphone prend deux cartes SIM, vous pouvez choisir d'exporter vers la SIM 1 ou la SIM 2.
- **3** Touchez les contacts à exporter ou touchez **Tout** pour sélectionner tous les contacts, puis touchez  $\Box$ .
- **4** Touchez **OK**.

### **Partager des contacts**

- **1** Sur l'écran d'accueil, veuillez toucher **Contacts**.
- **2** Touchez  $\equiv$  > **Importer/Exporter** > **Partager les contacts**.
- **3** Touchez les contacts que vous souhaitez partager ou touchez **Tout** pour sélectionner tous les contacts.
- **4** Touchez  $\triangle$  . Sélectionnez un mode de partage et suivez les instructions sur écran pour partager les contacts.

### **Ajouter un contact à vos favoris**

- **1** Sur l'écran d'accueil, veuillez toucher **Contacts**.
- **2** Touchez et maintenez le contact que vous souhaitez ajouter, puis touchez **Ajouter aux favoris**.
- **D** Lors de l'affichage des détails des contacts, vous pouvez aussi toucher  $\sqrt{\ }$  pour ajouter le contact à vos favoris.

### **Groupe de contacts**

Vous pouvez ajouter des contacts de votre téléphone à un groupe de contacts. Ceci facilite l'envoi de messages ou d'e-mails à tous les membres du groupe en même temps.

#### **Créer un groupe de contacts**

- **1** Sur l'écran d'accueil, veuillez toucher **Contacts**.
- **2** Touchez **Groupes** puis  $+$ .
- **3** Nommez le groupe puis touchez **OK**.
- **4** Touchez  $+$ .
- **5** Sélectionnez les contacts que vous souhaitez ajouter au groupe ou touchez **Tout** pour sélectionner tous les contacts, puis touchez  $\sqrt{ }$ .

### **Modifier un groupe de contacts**

- 1 Sur l'écran d'accueil, veuillez toucher **Contacts**.
- **2** Touchez **Groupes** et sélectionner le groupe que vous souhaitez modifier.
- **3** Touchez  $+$  et ajoutez de nouveaux membres au groupe.
- **4** Touchez  $\equiv$  Vous pouvez ensuite :
	- Toucher **Supprimer les membres** pour retirer des membre du groupe..
	- Toucher **Supprimer le groupe** et supprimer le groupe.
	- Toucher **Renommer** pour modifier le nom du groupe.

#### **Envoyer des messages ou des e-mails à un groupe de contacts**

- **1** Sur l'écran d'accueil, veuillez toucher **Contacts**.
- **2** Touchez **Groupes** et sélectionnez le groupe de contacts auquel vous souhaitez envoyer le message ou l'e-mail.
- **3** Touchez  $\oslash$  pour envoyer un message ou touchez  $\oslash$  pour envoyer un e-mail.

### **Supprimer un groupe de contacts**

- **1** Sur l'écran d'accueil, veuillez toucher **Contacts**.
- **2** Touchez **Groupes**.
- **3** Touchez et maintenez le groupe de contacts que vous souhaitez supprimer, puis touchez **Supprimer**.
- **4** Touchez **Supprimer**.
- Supprimer un groupe de contacts retirera tous les contacts du groupe dans votre téléphone.

# **Messages et e-mails**

### **Envoyer un message texte**

- **1** Sur l'écran d'accueil, veuillez toucher **Messages**.
- **2** Sur la liste des fils de messages, touchez  $+$ .
- **3** Touchez le champ du destinataire et saisissez le nom du contact ou le numéro de téléphone. Vous pouvez également toucher  $\beta$  pour aller sur la liste des contacts et choisir un contact ou un groupe de contacts.
- **4** Sélectionnez le champ du texte pour commencer la rédaction du message.
- $\bullet$  Vous pouvez toucher  $+$  pour sélectionner le type de la pièce à joindre au message. Si vous joignez des photos ou des vidéos, ou autres fichiers multimédia, le message sera automatiquement converti en message multimédia.
- **5** Touchez  $\geq$ .

# **Répondre à un message**

- **1** Sur l'écran d'accueil, veuillez toucher **Messages**.
- **2** Depuis la liste des fils de messages, touchez un nom de contact ou un numéro de téléphone pour voir le fil de conversation.
- **3** Sélectionnez le champ du texte pour commencer la rédaction du message.
- **4** Touchez  $\geq$ .

# **Gérer les messages**

### **Transférer un message**

- **1** Sur l'écran d'accueil, veuillez toucher **Messages**.
- **2** Depuis la liste des fils de messages, touchez un nom de contact ou un numéro de téléphone pour voir le fil de conversation.
- **3** Touchez et maintenez le message à transférer, puis touchez  $\rightarrow$ .
- **4** Touchez le champ du destinataire et saisissez le nom du contact ou le numéro de téléphone.
- **5** Touchez  $\triangleright$ .

### **Ajouter un message à vos favoris**

Vous pouvez ajouter des messages importants à vos favoris. Vos messages vos favoris ne seront pas effacés lorsque vous effacez des fils de conversation.

- **1** Sur l'écran d'accueil, veuillez toucher **Messages**.
- **2** Depuis la liste des fils de messages, touchez un nom de contact ou un numéro de téléphone pour voir le fil de conversation.
- **3** Touchez et maintenez le message que vous souhaitez ajouter aux favoris, puis touchez

 $\equiv$   $>$  Copier vers les Favoris.

 $\bullet$  Sur la liste des fils de messages, vous pouvez toucher  $\equiv$  > **Favoris** pour voir vos messages favoris.

### **Supprimer un message**

- **1** Sur l'écran d'accueil, veuillez toucher **Messages**.
- **2** Depuis la liste des fils de messages, touchez un nom de contact ou un numéro de téléphone pour voir le fil de conversations.
- **3** Touchez et maintenez le message à supprimer, puis touchez  $\overline{11}$ .
- **4** Touchez **Supprimer**.

### **Supprimer un fil**

- **1** Sur l'écran d'accueil, veuillez toucher **Messages**.
- **2** Depuis la liste des fils de messages, touchez  $\equiv$  > **Supprimer**.
- **3** Sélectionnez le fil à supprimer, et touchez  $\overline{\ln}$ .
- **4** Touchez **Supprimer**.

# **Établir un compte e-mail**

#### **Ajouter un compte e-mail**

Lorsque vous ajoutez un compte, veuillez contacter votre prestataire de service si vous n'êtes pas sûr des paramètres requis.

**1** Sur l'écran d'accueil, veuillez toucher **Email**.

- **2** Touchez **Autres**.
- **3** Saisissez votre adresse e-mail et votre mot de passe, puis touchez **Suivant**.
- **4** Suivez les instructions à l'écran pour configurer votre compte. Le système se connectera ensuite automatiquement au serveur.

Une fois votre compte configuré, **E-MAIL** s'affichera.

 $\bullet$  Après l'ajout d'un compte e-mail, dans **E-MAIL**, vous pouvez toucher  $\equiv$  > **Paramètres** > **Ajouter un compte** pour ajouter d'autres comptes.

### **Ajouter un compte Exchange**

Exchange est système e-mail développé par Microsoft pour les entreprises. Certains fournisseurs de service e-mail fournissent aussi des comptes Exchange aux particuliers. Lorsque vous ajoutez un compte, veuillez contacter votre prestataire de service si vous n'êtes pas sûr des paramètres requis.

- **1** Sur l'écran d'accueil, veuillez toucher **Email**.
- **2** Touchez **Exchange**.
- **3** Saisissez votre adresse e-mail, le nom du domaine, l'identifiant et le mot de passe, puis touchez **Suivant**.
- **4** Suivez les instructions à l'écran pour configurer votre compte. Le système se connectera ensuite automatiquement au serveur.

Une fois votre compte Exchange configuré, **E-MAIL** s'affichera.

### **Envoyer un e-mail**

- **1** Sur l'écran d'accueil, veuillez toucher **Email**.
- **2** Touchez  $+$ .
- **3** Touchez **De :** pour choisir un compte e-mail.
- **4** Saisissez un ou plusieurs destinataires.
- Pour envoyer l'e-mail en Cc ou en Cci à plusieurs destinataires, veuillez toucher **CC/ CCI :**.
- **5** Rédigez votre e-mail et touchez  $\oslash$  pour ajouter des pièces jointes.
- **6** Touchez  $\geq$ .

### **Vérifier vos e-mails**

- **1** Sur l'écran d'accueil, veuillez toucher **Email**.
- **2** Dans **E-MAIL**, touchez  $\Xi$  en haut à gauche pour sélectionner un compte e-mail.
- **3** Touchez l'e-mail à lire. Ensuite, vous pouvez :
	- Toucher **iii** pour l'effacer.
	- Toucher  $\mathbb{Z}$  pour y répondre.
	- Toucher  $\mathbb{R}$  pour répondre à tous.
	- Toucher  $\sum$  pour le transférer.
	- Faire glisser votre doigt vers la gauche ou la droite de l'écran pour lire l'e-mail précédent ou le suivant.

Dans **E-MAIL**, Vous pouvez faire glisser votre doigt vers le bas pour actualiser votre liste d'e-mail.

### **Paramètres de compte**

#### **Passer d'un compte e-mail à l'autre**

Si vous avez ajouté plusieurs comptes e-mail sur votre téléphone, veuillez vous assurer d'être su r e bon compte avant d'afficher ou d'envoyer des e-mails.

**1** Sur l'écran d'accueil, veuillez toucher **Email**.

**2** Dans **E-MAIL**, touchez  $\Xi$  en haut à droite pour ouvrir la liste des comptes.

**3** Touchez le compte e-mail que vous souhaitez utiliser.

#### **Supprimer un compte e-mail**

**1** Sur l'écran d'accueil, veuillez toucher **Email**.

**2 E-MAIL**Touchez  $\equiv$  > **Paramètres**.

**3** Sélectionnez le compte à supprimer.

#### **4** Touchez **Supprimer le compte** puis **OK**.

Après avoir supprimé un compte e-mail, votre téléphone ne pourra plus envoyer ni recevoir des e-mails en utilisant ce compte.

#### **Personnaliser votre compte e-mail**

Votre compte e-mail vous permet de personnaliser votre boîte de réception : Afficher les images des contacts, choisir l'affichage après avoir supprimé un e-mail, changer de signature, établir la fréquence de mises à jour de votre boîte de réception, et changer le son de notification de réception d'e-mails.

**1** Sur l'écran d'accueil, veuillez toucher **Email**.

**2** Dans **E-MAIL**, touchez  $\equiv$  > **Paramètres** puis choisissez les paramètres souhaités.

# **Appareil photo et Galerie**

# **Écran de capture**

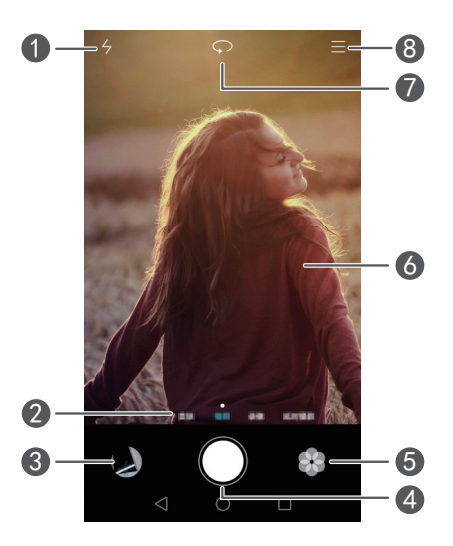

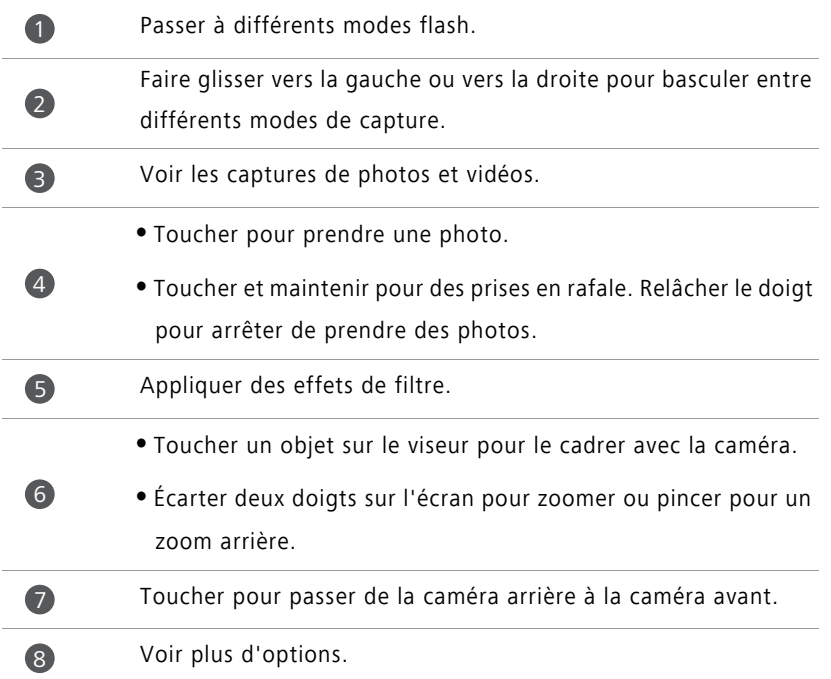

### **Prendre une photo**

- 1 Sur l'écran d'accueil, veuillez toucher **Appareil photo**.
- **2** Cadrez la scène à capturer. Laissez votre appareil photo cadrer automatiquement ou touchez l'écran pour cadrer un objet.
- Si le cadre devient rouge, l'appareil photo n'a pas pu faire la mise au point.
- $3$  Touchez  $\odot$ .
- Si le bouton **Étiquette GPS** était activé lors de la prise de la photo, la photo peut être regardée dans **Galerie** sous **Plan**.

# **Lancer l'appareil photo depuis la galerie**

- 1 Sur l'écran d'accueil, veuillez toucher **Galerie**.
- **2** Dans **Photos**, faites défiler les albums vers le bas pour afficher le viewfinder en mode demi-écran et faites glisser à nouveau vers le bas pour lancer l'appareil photo.
- Cette fonction n'est disponible que sur certains appareils photo.
- **3** Touchez **pour prendre une photo.**
- **4** Touchez *A* **Retour** pour revenir à Galerie.

### **Mode captures**

- Votre téléphone peut avoir certains de ces modes de capture.
- **Embellir** : Déplacez le curseur pour ajuster le niveau de beauté et embellir le visage.
- **Panoramique** : Utiliser ce mode pour des prises de vue large.
- **HDR** : Améliorer la photo prise dans des conditions de lumière insuffisante ou extrême.
- **Mise au point univ.** : le point de cadrage des photos prises sous ce mode peut être réajusté plus tard.
- **Meilleure photo** : Votre téléphone prend des photos successives et choisit automatiquement la meilleure.
- **Filigrane** : Ajouter plusieurs filigranes à vos photos.
- **Note audio** : Enregistrer un clip audio rapide après la prise de la photo.
- **Contrôle audio** : Touchez  $\textcircled{2}$  pour activez le mode ceci sous **Paramètres**. Vous pouvez donner des commandes vocales et votre appareil photo prendra des photos à votre place.
- **Minuterie** : Toucher  $\langle \hat{Q} \rangle$  pour activer ce mode dans **Paramètres** et régler un compte à rebours du minuteur pour prendre une photo.
- **Toucher et capturer** : Toucher  $\Diamond$  pour activer ce mode dans **Paramètres**. Toucher l'écran pour prendre une photo.
- **Capturer des sourires** : Toucher  $\langle \widetilde{Q} \rangle$  et activez le mode ci-dessous **Paramètres**. Votre photo sera automatiquement prise à la détection d'un sourire.
- **Suivi d'objet** : Toucher  $\langle \hat{Q} \rangle$  pour activer ce mode dans **Paramètres**. Touchez un objet sur l'écran. Votre appareil photo va suivre et cadrer cet objet.
- **Prise de vue rapide** : Toucher  $\Diamond$  pour activer ce mode dans **Paramètres**. Lorsque l'écran est éteint ou verrouillé, vous pouvez cadrer l'objet à capturer et appuyer deux fois sur la touche de volume bas pour prendre la photo.

### **Prendre une photo panoramique**

- **1** Sur l'écran d'accueil, veuillez toucher **Appareil photo**.
- **2** Touchez  $\equiv$  > **Panoramique** pour passer au mode de prise panorama.
- **3** Touchez **p**our commencer la prise.
- **4** Suivez les instructions à l'écran et déplacez lentement votre téléphone pour capturer plusieurs photos.
- **5** Touchez  $\textcircled{1}$  pour arrêter la prise. L'appareil photo assemble les photos pour créer une photo panoramique.

#### **Utiliser le mode meilleure photo**

- 1 Sur l'écran d'accueil, veuillez toucher **Appareil photo**.
- **2** Touchez  $\equiv$  > **Meilleure photo** pour passer au mode meilleure photo.
- **3** Touchez  $\bigcirc$  pour faire une prise. Votre téléphone prend plusieurs photos successives et choisit automatiquement la meilleure.
- **4** Touchez  $\checkmark$ .

Vous pouvez également sélectionner d'autres photos. Le téléphone sauvegardera automatiquement les photos sélectionnées et supprimera le reste.

### **Ajouter un filigrane aux photos**

- 1 Sur l'écran d'accueil, veuillez toucher **Appareil photo**.
- **2** Touchez  $\equiv$  > **Filigrane** pour passer au mode filigrane.
- **3** Faites défiler vers la gauche ou vers la droite pour sélectionner le filigrane souhaité.
- **4** Déplacez le filigrane pour ajuster sa position.
- $5$  Touchez  $\odot$ .

### **Prendre une photo en utilisant un contrôle audio**

- 1 Sur l'écran d'accueil, veuillez toucher **O** Appareil photo.
- **2** Touchez  $\equiv$  >  $\otimes$  > **Contrôle audio**.
- **3** Touchez **Contrôle audio** pour passer au mode contrôle audio. Ensuite, vous pouvez :
	- Faire prendre une photo à votre téléphone via une commande vocale.
	- Faire prendre une photo à votre téléphone lorsque le bruit environnant atteint un niveau de décibels déterminé.
- **4** Cadrez la scène à capturer. Votre téléphone prendra une photo automatiquement lorsque vous faites une commande vocale ou si le bruit environnant atteint un niveau de décibels déterminé.

### **Mode suivi d'objet**

- 1 Sur l'écran d'accueil, veuillez toucher **Appareil photo**.
- **2** Touchez  $\equiv$  >  $\otimes$ .
- **3** Touchez **Suivi d'objet** pour activer le mode suivi d'objet.
- **4** Touchez un objet sur l'écran. Votre appareil photo suivra et focalisera sur cet objet pendant que vous enregistrer la vidéo.
- Le mode suivi d'objet ne peut pas être utilisé en même temps que la capture de sourire.

#### **Mode mise au point universelle**

- 1 Sur l'écran d'accueil, veuillez toucher **Appareil photo**.
- **2** Touchez  $\equiv$  > Mise au point univ. pour passer au mode mise au point universelle.
- **3** Touchez **p** pour prendre une photo.
- **4** Allez sur Galerie et sélectionnez une photo prise en mode mise au point universelle.
- indique des photos prises en mode mise au point universelle.
- **5** Touchez  $\left(\begin{matrix} \cdots \\ \cdots \end{matrix}\right)$  pour entrer en mode édition mise au point universelle.
- **6** Touchez un autre endroit de la photo à cadrer.
- **7** Touchez  $\boxed{2}$ .

### **Tourner une vidéo**

- 1 Sur l'écran d'accueil, veuillez toucher **O** Appareil photo.
- **2** Faites défiler vers la gauche ou vers la droite pour sélectionner **Vidéo**.
- **3** Touchez pour commencer l'enregistrement.
- **4** Pendant l'enregistrement, touchez un objet ou une position sur l'écran pour les cadrer.

Touchez  $\overline{u}$  pour mettre sur pause et touchez  $\overline{p}$  pour reprendre.

**5** Touchez **p** pour arrêter l'enregistrement.

 $\dot{u}$  Pendant l'enregistrement, vous pouvez toucher  $\textcircled{1}$ pour prendre une photo.

# **Modes tournage vidéo**

Votre téléphone peut avoir certains de ces modes de tournage.

Sur l'écran d'enregistrement de vidéo, veuillez toucher  $\equiv$  >  $\Diamond$  pour sélectionner un mode de tournage vidéo.

- **Mode Beauté** : Embellissement automatique du visage pendant l'enregistrement.
- **Suivi d'objet** : Touchez un objet sur l'écran. Votre appareil photo suivra et focalisera sur cet objet pendant que vous capturez la vidéo.

# **Paramètres d'appareil photo**

Sur l'écran de capture, veuillez toucher  $\equiv$   $\leq$   $\otimes$  pour configurer les paramètres suivants :

- **Résolution** : Établir la résolution de l'appareil photo. Pour changer la résolution de la vidéo, touchez  $\equiv$  >  $\oslash$  > **Résolution** sur l'écran de capture de la vidéo.
- **Étiquette GPS** : Afficher le lieu de prise de la photo ou de la vidéo.
- **Emplacement d'enregistrement de votre choix** : Définir l'emplacement d'enregistrement par défaut de vos photos et vidéos.
- **Selfie parfait** : Activer cette fonction en mode **Embellir** pour une reconnaissance faciale automatique et une amélioration personnalisée du portrait.
- **ISO** : Définir l'ISO d'une photo. Augmenter l'ISO peut réduire le flou causé par un manque d'éclairage ou de mouvement.
- **Balance des blancs** : Ajuster le balance des blancs d'une photo. Ajuster la balance des blancs selon la luminosité environnante.
- **Réglage d'image** : Ajuster la compensation d'exposition, la saturation, le contraste et la luminosité.

# **Galerie**

### **Voir les photos**

**1** Sur l'écran d'accueil, veuillez toucher **Galerie**.

**2** Vous pouvez ensuite :

- Sélectionner l'onglet **Photos** pour regarder les photos en mode chronologique.
- Sélectionner l'onglet **Photos**, sélectionner **Plan** et regarder les photos groupées par lieu.
- Sélectionner l'onglet **Albums** pour regarder les photos groupées par album.

### **Visionnage d'un diaporama**

**1** Sur l'écran d'accueil, veuillez toucher **Galerie**.

- **2** Dans **Photos**, touchez  $\equiv$  > **Diaporama**.
- **3** Touchez l'écran pour arrêter le diaporama.

### **Modifier une photo**

Vous pouvez ajuster la luminosité, la saturation, la taille et autres d'une photo. Vous pouvez également utiliser la fonction embellissement du visage, pour embellir les portraits de différentes façons.

**1** Sur l'écran d'accueil, veuillez toucher **Galerie**.

**2** Sélectionnez la photo à modifier, puis touchez  $\Box$ .

### **3** Vous pouvez ensuite :

- Toucher **pour tourner la photo.**
- Toucher  $\Box$  pour rogner la photo.
- Toucher **pour sélectionner un filtre**.
- Toucher **O** pour ajuster la saturation, couleur et plus encore.
- **•** Toucher  $\heartsuit$  pour blanchir, lisser ou ajouter d'autres effets d'embellissement aux visages.
- Toucher  $\mathbb{H}$  pour ajouter un effet de mosaïque sur la photo.
- Toucher  $\circled{2}$  pour ajouter un filigrane sur la photo.
- Toucher  $\heartsuit$  pour ajouter une étiquette sur la photo.

### **Masquer des photos**

- **1** Sur l'écran d'accueil, veuillez toucher **Galerie**.
- **2** Dans **Albums**, touchez  $\equiv$  > **Masquer albums**.
- **3** Touchez le bouton près de l'album pour masquer les photos.
- Tous les albums sur la mémoire interne de stockage du téléphone ne peuvent pas être masqués.

### **Supprimer une photo**

- **1** Sur l'écran d'accueil, veuillez toucher **Galerie**.
- **2** Sélectionnez la photo à supprimer, puis touchez  $\overline{||}$  > **Supprimer**.

### **Partager des photos et vidéos**

Vous pouvez partager des photos ou des vidéos de différentes façons.

- **1** Sur l'écran d'accueil, veuillez toucher **Galerie**.
- **2** Sélectionnez la photo ou vidéo à partager.
- **3** Touchez  $\angle^2$ , sélectionnez un mode de partage, et suivez les instructions à l'écran pour partager la photo ou la vidéo.

### **Définir une photo comme fond d'écran**

- **1** Sur l'écran d'accueil, veuillez toucher **Galerie**.
- **2** Sélectionnez la photo à définir comme fond d'écran.
- **3** Touchez  $\equiv$  > Définir comme et suivre les instructions à l'écran pour définir la photo comme fond d'écran.

### **Faire une capture d'écran**

Appuyez simplement simultanément sur les boutons de volume et d'alimentation pour faire une capture d'écran. De plus, ouvrez le panneau de notification et touchez  $\angle$  pour partager la capture. Les captures d'écran sont sauvegardées par défaut sur le dossier

#### **Captures d'écran** dans **Galerie**.

Vous pouvez également faire glisser votre doigt de la barre d'état vers le bas pour ouvrir le panneau de notifications et toucher  $\boxtimes$  dans **Raccourcis**.

### **Scanner un QR code**

#### **Scanner un QR code via Galerie**

- **1** Sur l'écran d'accueil, veuillez toucher **Galerie**.
- **2** Choisissez une photo QR code.
- **3** Touchez la photo. Galerie scannera automatiquement le QR code.
- **4** Touchez le lien du QR code pour voir plus d'informations sur le code.

### **Scanner un QR code via l'Appareil photo**

- 1 Sur l'écran d'accueil, veuillez toucher **Appareil photo**.
- **2** Cadrer le QR code avec l'appareil photo. L'appareil photo scannera automatiquement le QR code.
- **3** Touchez le lien du QR code pour voir plus d'informations sur le code.

# **Musique et vidéo**

### **Ajouter des morceaux de musique**

Avant d'écouter de la musique, vous devez copier vos morceaux sur votre téléphone. Ajouter des morceaux sur votre téléphone en :

- Transférant des morceaux de votre ordinateur via un câble USB.
- Téléchargeant des morceaux d'Internet.
- Transférant des morceaux via Bluetooth. Pour plus de détails, voir [Recevoir un fichier](#page-61-0)  [via Bluetooth.](#page-61-0)
- Transférant des morceaux de vos autres appareils via Wi-Fi Direct. Pour plus de détails, voir [Recevoir un fichier via Wi-Fi Direct](#page-62-0).

# **Écouter de la musique**

- 1 Sur l'écran d'accueil, veuillez toucher **Musique**.
- **2** Sélectionnez une catégorie.
- **3** Touchez le morceau que vous souhaitez ajouter.

Touchez jouer un morceau pour aller dans l'interface de lecture principale.

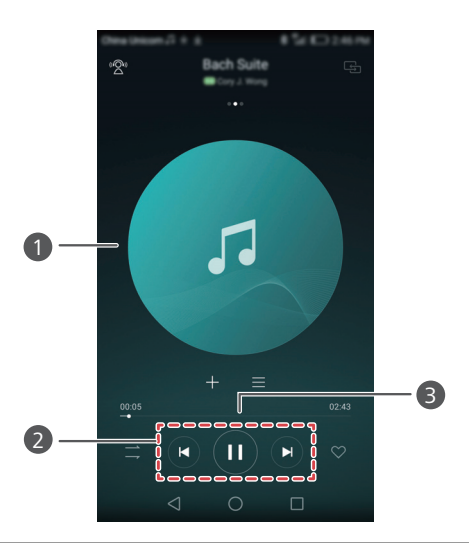

- **•**Faire glisser votre doigt vers la gauche ou vers la droite pour passer entre la couverture de l'album, la liste de lecture et les paroles.
- **•**Touchez ici pour ajuster le volume, ouvrir le menu d'options et plus.
- Utiliser les boutons ici pour contrôler la liste de lecture. 2

Déplacez le curseur pour contrôler la lecture. 3

Colors de la lecture du morceau, vous pouvez toucher  $\bigcirc$  **Accueil** pour quitter l'écran de lecture sans arrêter le morceau. Pour retourner à l'écran de lecture de musique, ouvrez le panneau de notification et touchez le morceau en cours.

### **Créer une liste de lecture**

**1** 

- **1** Sur l'écran d'accueil, veuillez toucher **d'Ausique**.
- **2** Touchez **Listes de lect.** > **Créer nouvelle liste de lect.**
- **3** Nommez le liste de lecture et touchez **Enregistrer**.
- **4** Dans la fenêtre de dialogue, touchez **Ajouter**.

**5** Sélectionnez les morceaux à ajouter et touchez  $\checkmark$ .

### **Jouer une liste de lecture**

- **1** Sur l'écran d'accueil, veuillez toucher **H** Musique.
- **2** Touchez **Listes de lect.**
- **3** Sélectionnez la liste de lecture que vous souhaitez jouer puis touchez à un morceau de la liste ou faites une lecture aléatoire des morceaux.

### **Supprimer un morceau**

- **1** Sur l'écran d'accueil, veuillez toucher **d' Musique**.
- **2** Touchez **Listes de lect.**
- **3** Touchez  $\cdot\cdot\cdot$  près de la liste de lecture que vous souhaitez supprimer puis touchez **Supprimer**.

### **Définir une chanson comme sonnerie**

- **1** Sur l'écran d'accueil, veuillez toucher **d'Indusique**.
- **2** Sélectionnez une catégorie.
- **3** Sur l'écran de la liste de morceaux, touchez ••• près du morceau puis touchez Régler **sonnerie**.

### **Visionner une vidéo**

- **1** Sur l'écran d'accueil, veuillez toucher **Vidéos**.
- **2** Touchez la vidéo que vous souhaitez visionner.
- **3** Pour arrêter la lecture de la vidéo, touchez  $\| \cdot \|$ .

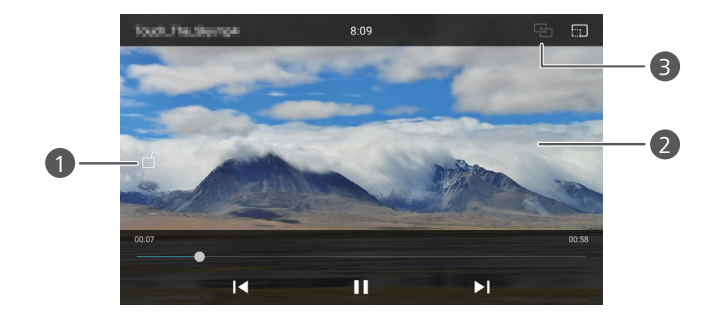

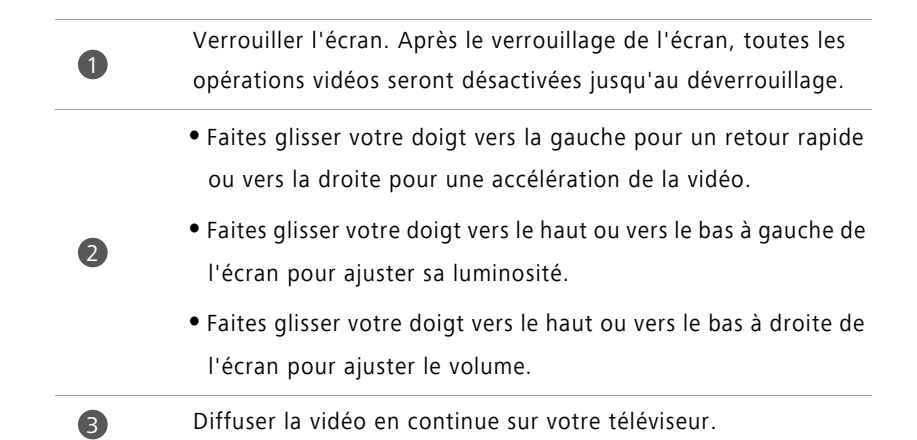

# **Partage et Réseau**

# **Activer les données mobiles**

- **1** Sur l'écran d'accueil, veuillez toucher **Paramètres** puis allez sur l'onglet **Tout**.
- **2** Dans **Sans fil et réseaux**, touchez **Plus**.
- **3** Touchez **Réseau mobile**.
- **4** Touchez **Données mobiles** pour activer les services de données mobiles sur votre téléphone.
- Lorsque vous n'avez pas besoin de l'accès à Internet, vous pouvez désactiver les données mobiles pour économiser votre batterie et réduire l'utilisation de données mobiles.

### **Réseau Wi-Fi**

### **Se connecter à un réseau Wi-Fi**

- **1** Sur l'écran d'accueil, veuillez toucher **Paramètres**.
- **2** Touchez **Wi-Fi**.
- **3** Activez **Wi-Fi**..Votre téléphone peut détecter les réseaux Wi-Fi disponibles et les lister à l'écran.
- **4** Sélectionnez le réseau Wi-Fi auquel vous souhaitez vous connecter.
	- Si le réseau est activé vous pouvez directement vous y connecter.
	- Si le réseau est crypté, saisissez le mot de passe lorsque que vous y êtes invité **Se connecter**.

### **Se connecter à un réseau Wi-Fi à l'aide du WPS**

Le WPS (configuration Wi-Fi Protégé) vous permet la connexion facile de votre téléphone à un réseau Wi-Fi. Veuillez appuyer simplement sur le bouton WPS ou saisissez le PIN pour connecter votre téléphone à un routeur Wi-Fi qui prend en charge le WPS.

**1** Sur l'écran d'accueil, veuillez toucher **Paramètres**.

- **2** Touchez **Wi-Fi**.
- **3** Activez **Wi-Fi**.
- **4** Touchez > **Paramètres avancés**..Ensuite, vous pouvez :
	- Toucher **Connexion WPS** et appuyer le bouton WPS sur le routeur Wi-Fi.
	- Toucher **Connexion PIN WPS** et saisir le PIN généré par votre téléphone sur le routeur.

# **Partager la connexion de données mobiles de votre téléphone**

### **Point d'accès Wi-Fi**

Votre téléphone peut servir de point d'accès Wi-Fi pour d'autres appareils en partageant sa connexion de données mobiles.

- **1** Sur l'écran d'accueil, veuillez toucher **Paramètres** puis allez sur l'onglet **Tout**.
- **2** Dans **Sans fil et réseaux**, touchez **Plus**.
- **3** Touchez **Partage de connexion Internet** > **Point d'accès Wi-Fi**.
- **4** Activer le point d'accès Wi-Fi.
- **5** Touchez **Configurer le point d'accès Wi-Fi**.
- **6** Établir le nom du point d'accès Wi-Fi, le mode de cryptage et mot de passe. Puis touchez **Enregistrer**.
- Il est recommandé d'établir un mode de cryptage de type WPA2 PSK pour une meilleure sécurité.

### **Attache USB**

Vous pouvez partager la connexion aux données mobiles de votre téléphone avec un ordinateur via un câble USB.

Selon le système d'exploitation de votre ordinateur, vous pourriez avoir à installer des pilotes du téléphone sur l'ordinateur ou établir une connexion à un réseau afin de pouvoir utiliser le partage de connexion via USB.

**1** Veuillez utiliser un câble USB pour connecter votre téléphone à l'ordinateur.

- **2** Sur l'écran d'accueil, veuillez toucher **Paramètres** puis allez sur l'onglet **Tout**.
- **3** Dans **Sans fil et réseaux**, touchez **Plus**.
- **4** Touchez **Partage de connexion Internet.**

**5** Touchez le bouton **Via USB** pour partager votre connexion de données mobiles.

Vous ne pouvez pas utiliser la fonction de partage de connexion via USB lorsque le téléphone est en mode stockage de masse USB.

### **Partage de connexion via Bluetooth**

Vous pouvez partager la connexion aux données mobiles de votre téléphone avec d'autres appareils Bluetooth.

- **1** Sur l'écran d'accueil, veuillez toucher **Paramètres** puis allez sur l'onglet **Tout**.
- **2** Dans **Sans fil et réseaux**, touchez **Plus**.
- **3** Touchez **Partage de connexion Internet.**
- **4** Touchez le bouton **Via Bluetooth** pour partager votre connexion de données mobiles.

### **Transférer des données via Bluetooth**

### **Activer le Bluetooth et associer votre téléphone à un autre appareil Bluetooth**

**1** Sur l'écran d'accueil, veuillez toucher **De Paramètres**.

**2** Dans **Tout**, touchez **Bluetooth**.

- **3** Touchez le bouton **Activer le Bluetooth** pour activer le Bluetooth. Votre téléphone recherchera automatiquement et affichera les appareils Bluetooth disponibles.
- **4** Touchez un appareil et suivez les instructions sur écran pour l'associer à votre téléphone.

Pour associer deux appareils, touchez  $\overline{I}$  près de l'appareil à associer, puis touchez **Dissocier**.

#### **Renommer votre téléphone**

Le modèle de votre téléphone est utilisé comme le téléphone nominatif par défaut quand le Bluetooth est activé. Vous pouvez changer le nom pour une reconnaissance facilitée.

**1** Sur l'écran d'accueil, veuillez toucher  $\circ$  **Paramètres**.

**2** Dans **Tout**, touchez **Bluetooth**.

- **3** Touchez **Nom de l'appareil**
- **4** Renommez le téléphone, puis touchez **Renommer**.

#### **Envoyer un fichier via Bluetooth**

Pour échanger des données avec un autre appareil Bluetooth, veuillez activer Bluetooth sur les deux appareil et assurez-vous qu'ils sont tous les deux visibles.

Touchez et maintenez le fichier à envoyer, puis touchez **Partager** > **Bluetooth**. Votre téléphone recherchera automatiquement et listera les appareils disponibles. Sélectionnez l'appareil de réception.

### <span id="page-61-0"></span>**Recevoir un fichier via Bluetooth**

Lorsque votre téléphone reçoit une requête de transfert de fichier, une fenêtre de dialogue **Transfert de fichier** s'affiche. Veuillez toucher **Accepter** pour commencer la réception du fichier. Ouvrez le panneau de notification et touchez **Notifications** pour vérifier la progression du transfert du fichier.

Les fichiers reçus sont enregistrés par défaut sur le dossier **bluetooth** dans **Fichiers**.

### **Transférer des données via Wi-Fi Direct**

Wi-Fi Direct permet la connexion entre deux appareils pour une transmission de données sans point d'accès.

### **Connecter deux appareils via Wi-Fi Direct**

- Avant la connexion, veuillez vous assurer que le Wi-Fi Direct est activé sur les deux appareils.
- **1** Sur l'écran d'accueil, veuillez toucher  $\ddot{\odot}$  **Paramètres**.
- **2** Dans **Tout**, touchez **Wi-Fi**.
- **3** Activez **Wi-Fi**.
- **4** Touchez **Wi-Fi Direct** pour activer le Wi-Fi Direct. Votre téléphone recherchera des appareils disponibles.
- **5** Sélectionnez l'appareil avec lequel vous souhaitez vous connecter.

### **Envoyer un fichier via Wi-Fi Direct**

Veuillez toucher et maintenir le fichier à envoyer, puis touchez **Partager** > **Wi-Fi Direct**. Votre téléphone recherchera automatiquement et listera les appareils disponibles. Sélectionnez l'appareil de réception.

### <span id="page-62-0"></span>**Recevoir un fichier via Wi-Fi Direct**

Lors d'une demande de transfert via Wi-Fi Direct, la fenêtre de dialogue **Transfert de fichier** s'affichera. Veuillez toucher**Accepter** pour recevoir le fichier. Ouvrez le panneau de notification et touchez **Notifications** pour vérifier la progression du transfert du fichier.

Les fichiers reçus sont enregistrés par défaut sur le dossier **Wi-Fi Direct** dans **Fichiers**.

# **Transférer des données entre votre téléphone et un ordinateur**

#### **Se connecter en mode transfert de photo**

Le protocole de transfert de photo (PTP) est un protocole de transfert d'image qui peut être utiliser pour transférer des photos entre votre téléphone et un ordinateur, pour un partage facilité.

**1** Veuillez utiliser un câble USB pour connecter votre téléphone à l'ordinateur.

**2** Faites glisser votre doigt de la barre d'état vers le bas pour ouvrir le panneau de notifications. Définissez **Connecté via USB** pour **Photos**. Tout pilote requis sera automatiquement installé sur l'ordinateur.

Une fois les pilotes installés, cliquez deux fois sur la nouvelle icône disque qui apparaît sur votre ordinateur pour voir les photos stockées sur votre téléphone.

### **Se connecter en mode transfert média**

Le protocole de transfert de média (MTP) est un protocole de communication qui peut être utilisé pour transférer des fichiers entre votre téléphone et un ordinateur. Avant l'utilisation de MTP, veuillez vous assurer que vous avez Windows Media Player 11 ou une version plus récente sur votre ordinateur.

- **1** Veuillez utiliser un câble USB pour connecter votre téléphone à l'ordinateur.
- **2** Faites glisser votre doigt la barre d'état vers le bas pour ouvrir le panneau de notifications. Définissez **Connecté via USB** pour **Fichiers**. Tout pilote requis sera automatiquement installé sur l'ordinateur.

Une fois le pilotes installés, cliquez deux fois sur la nouvelle icône disque qui apparaît sur votre ordinateur pour voir les fichiers stockés sur votre téléphone. Vous pouvez aisément naviguer dans le contenu multimédia sur votre téléphone à l'aide de Windows Média Player.

#### **Se connecter en mode clé USB**

Si votre téléphone a une carte micro SD, vous pouvez l'utiliser comme clé USB et transférer des fichiers entre le carte micro SD et un ordinateur.

**1** Veuillez utiliser un câble USB pour connecter votre téléphone à l'ordinateur.

**2** Faites glisser la barre d'état vers le bas pour ouvrir le panneau de notifications. Définissez **Connecté via USB** pour **Périph. USB**. Tout pilote requis sera automatiquement installé sur l'ordinateur.

Une fois les pilotes installés, l'ordinateur reconnaîtra le téléphone comme clé USB. Cliquez deux fois sur la nouvelle icône disque qui apparaît sur votre ordinateur, pour voir les fichiers stockés sur la carte micro SD de votre téléphone.

# **Affichage multi-écrans**

Vous pouvez afficher photos, vidéos ou jeux vidéo de votre téléphone sur un écran plus large, tel qu'un téléviseur, pour mieux les voir et les partager avec votre famille et vos amis.

Si votre téléviseur dispose d'une connectique HDMI, vous pouvez acheter un boîtier Android TV ou un autre appareil similaire qui utilise cette fonction.

Veuillez ouvrir votre panneau de notifications. Dans Raccourcis, touchez **马**, sélectionnez l'appareil de réception, et commencez l'affichage multi-écrans.

Pour plus de détails sur la connexion de votre téléphone au boîtier Android TV, voir le manuel du boîtier Android TV.

# **Applications**

# **Gérer des applications**

### **Télécharger des applications**

Des applications peuvent être téléchargées via différents canaux, y compris :

- Le marché d'applications sur votre téléphone.
- Les pages Web via le navigateur du téléphone.
- Les pages Web en vous servant de votre ordinateur.
- Le logiciel de téléchargement d'applications d'un tiers sur votre ordinateur.

### **Installation d'une application**

- **1** Sur l'écran d'accueil, veuillez toucher **Fichiers**.
- **2** Dans **Catégories**, touchez **Applications** > **Applications**.
- **3** Sur la liste dans **Applications**, touchez l'application que vous souhaitez installer et suivez les instructions à l'écran.
- Pendant l'installation, le message **Installation bloquée** pourrait s'afficher. Veuillez lire attentivement le message. Si vous voulez continuer l'installation, suivez les instructions à l'écran pour autoriser l'installation des applications de sources inconnues.

### **Partager une application**

- **1** Sur l'écran d'accueil, veuillez toucher et maintenir l'application que vous souhaitez partager jusqu'à l'affichage de  $\mathcal{L}_{o}$  en haut de l'écran.
- **2** Déplacez l'application vers  $\mathcal{L}_{0}$ .
- **3** Sélectionnez un mode de partage et suivez les instructions à l'écran pour partager l'application.
- **C** Certaines applications pré-installées ne peuvent pas se partager.

### **Désinstaller une application**

- **1** Sur l'écran d'accueil, veuillez toucher et maintenir l'icône de l'application que vous souhaitez désinstaller jusqu'à l'affichage de lil en haut de l'écran.
- **2** Déplacez l'icône vers  $\overline{||}$  et suivez les instructions à l'écran pour désinstaller l'application.
- Certaines applications pré-installées ne peuvent pas être désinstallées.

### **Sauvegarder**

#### **Sauvegarder des données sur la mémoire de stockage locale**

- **1** Sur l'écran d'accueil, veuillez toucher **Outils** > **Sauvegarde**.
- **2** Touchez **Nouvelle sauvegarde**.
- Sur certains modèles de téléphone, les fichiers de sauvegarde peuvent être cryptés et protégés par un mot de passe. Vous devez saisir un mot de passe pour accéder aux fichiers de sauvegarde cryptés.
- **3** Sélectionnez les données que vous souhaitez sauvegarder, et suivez les instructions à l'écran pour effectuer la sauvegarde.

Par défaut, le fichier des données sauvegardés enregistré dans le dossier **HuaweiBackup** dans **Fichiers**.

Le processus de sauvegarde de certains modèles de téléphones dépend de la version de leur application de sauvegarde.

### **Restaurer des données à partir de la mémoire de stockage locale**

- **1** Sur l'écran d'accueil, veuillez toucher **Outils** > **Sauvegarde**.
- **2** Sélectionnez les données que vous souhaitez restaurer.
- Vous pouvez vous référer à l'heure de sauvegarde incluse dans le nom du fichier pour trouver les données à restaurer.
- **3** Si le fichier de sauvegarde est crypté, suivez les instructions à l'écran pour saisir le mot de passe et touchez **OK**.

**4** Sélectionnez les données que vous souhaitez restaurer, puis touchez **Restaurer**.

### **Gestionnaire du Téléphone**

Gestionnaire du Téléphone est la seule application Huawei de gestion du système qui vous permet de mieux gérer et protéger votre téléphone. Avec Gestionnaire du Téléphone, vous pouvez :

- Détecter les problèmes et vider la corbeille du système afin de l'optimiser.
- Activer le mode d'économie d'énergie pour maximiser le temps de veille de votre téléphone.
- Bloquer les appels, messages et notifications.
- La disponibilité des services et fonctions du Gestionnaire du Téléphone varient selon le pays/région et l'opérateur.

#### **Optimiser du système**

Détecter les problèmes et optimiser le système pour garder un téléphone à fonctionnement optimal.

Sur l'écran d'accueil, veuillez toucher <sup>o</sup> Gestionnaire téléphone. Ensuite, vous pouvez :

- Toucher **Rechercher** ou **Toucher pour analyser**. Vous pouvez voir l'état de fonctionnement de votre téléphone, vider corbeille du système, optimiser le système et éliminer les menaces de sécurité.
- Toucher **Optimisation du téléphone** pour afficher les applications d'opération et fermer celles qui ne sont pas nécessaires.
- Toucher **Nettoyeur mémoire** pour scanner e cache, vider la corbeille du système, retirer les applications à usage fréquente, les paquets d'installation et la corbeille.

### **Économiser l'énergie**

- 1 Sur l'écran d'accueil, veuillez toucher **G** Gestionnaire téléphone.
- **2** Touchez **Économie d'énergie** pour vérifier la consommation d'énergie de votre téléphone et maximiser son temps de veille. Vous pouvez passer d'un mode d'économie à l'autre comme vous le souhaitez.

### **Filtre harcèlement**

Sur l'écran d'accueil, veuillez toucher **Gestionnaire téléphone**. Ensuite, vous pouvez :

- Toucher **Filtre anti-spam** pour établir une liste noire afin de bloquer appels et messages indésirables.
- Toucher **Centre de notification** pour bloquer des notifications push indésirables d'applications spécifiées.
- Veuillez activer **Ne pas déranger**.Votre téléphone ne sonnera que pour les appels de contacts autorisés. Les sons et vibrations d'autres appels, de messages et de notifications seront désactivés.

### **Gérer l'utilisation des données**

- **1** Sur l'écran d'accueil, veuillez toucher **Gestionnaire téléphone**.
- **2** Touchez **Gestionnaire de trafic** pour configurer des limites et avertissements, et voir des informations détaillées d'utilisation des données.

# **Agenda**

Agenda vous aide à gérer votre vie et travail au quotidien. Vous pouvez par exemple, planifier votre emploi du temps à l'avance et voir les informations sur les jours fériés. Si vous avez sauvegardé les dates d'anniversaires de vos contacts, Agenda crée automatiquement des rappels d'anniversaires.

### **Créer un événement**

- **1** Sur l'écran d'accueil, veuillez toucher <sup>16</sup> Agenda.
- **2** Touchez  $+$ .
- **3** Saisissez les détails de l'événement, tels que le nom, le début et la fin, le lieu et la fréquence.
- **4** Touchez  $\sqrt{ }$

### **Voir l'agenda**

**1** Sur l'écran d'accueil, veuillez toucher <sup>16</sup> Agenda.

- **2** Depuis l'écran **Agenda**, vous pouvez :
	- Toucher **Mois**, **Semaine**, et **Jour** pour basculer entre le mois, la semaine, et le jour.
	- Dans le mois, la semaine ou le jour, faire glisser le doigt vers gauche ou vers la droite pour changer le mois, la semaine ou le jour affiché.

### **Horloge**

#### **Alarme**

1 Sur l'écran d'accueil, veuillez toucher **D** Horloge.

- **2** Dans **Alarme**, vous pouvez :
	- Ajouter une alarme : Toucher  $+$  et régler l'heure de l'alarme, sa sonnerie, ses fréquences et plus encore. Toucher  $\sqrt{\ }$  pour valider les réglages.
	- Activer ou désactiver une alarme : Toucher le bouton près de l'alarme pour activer celle-ci.
	- Configurer les paramètres d'une alarme : Toucher  $\Diamond$  pour configurer l'intervalle des répétitions, le mode silencieux et la fonction des touches de volume quand l'alarme sonne.
	- Supprimer une alarme : Toucher et maintenir l'alarme à supprimer, puis touchez  $\left(\!\! -\!\!\right)$  .

### **Horloge universelle**

- 1 Sur l'écran d'accueil, veuillez toucher **+ Horloge**.
- **2** Dans **Horloges**, vous pouvez :
	- Ajouter une ville : Toucher  $+$  Saisir une ville ou en choisir une dans la liste des villes.
	- **•** Définir un fuseau horaire : Toucher  $\Diamond$  pour définir votre fuseau horaire local, l'heure et la date du système.
	- Retirer une ville : Toucher **Modifier villes** Toucher  $\bigcirc$  près de la ville que vous souhaitez retirer, puis touchez  $\sqrt{ }$ .

### **Chronomètre**

- 1 Sur l'écran d'accueil, veuillez toucher **Inventoire**.
- **2** Dans **Chrono**, touchez  $\overline{P}$  pour démarrer le chronomètre.
- **3** Pendant le chronométrage, touchez  $\circled{0}$  pour compter les tours.
- **4** Touchez  $\left(\mathbb{I}\right)$  pour mettre le chronomètre en pause.

Lorsque le chronomètre est en pause, touchez  $\Box$  pour effacer tout son historique.

### **Minuteur**

- **1** Sur l'écran d'accueil, veuillez toucher **Horloge**.
- **2** Dans **Minuterie**, déplacez le point rouge dans le sens des aiguilles d'une montre et définissez le temps de compte à rebours.
- $\Omega$  Vous pouvez toucher  $\mathbb Q$  pour définir un son pour le minuteur.
- **3** Lorsque vous avez terminé, touchez  $\odot$  pour démarrer le minuteur.
- **4** Lorsque le minuteur s'arrête, votre téléphone joue un son. Suivez les instructions à l'écran et faites glisser votre doigt à travers l'écran pour arrêter le son.
- $\bullet$  Pendant le décompte, vous pouvez toucher  $\circledcirc$  pour le remettre à zéro.

### **Météo**

Météo vous permet de vérifier la météo actuelle et les prévisions sur plusieurs jours là où vous vous trouvez, et plusieurs autres destinations dans le monde.

### **Ajouter une ville**

Vous pouvez ajouter des villes d'intérêt pour en connaître les conditions météo en temps réel.

- **1** Sur l'écran d'accueil, veuillez toucher **Outils** > **Météo**.
- **2** Touchez  $\equiv$  >  $\oplus$  et saisissez le nom d'une ville. Une liste de villes correspondantes s'affichent sous la barre de recherche.

**3** Sélectionnez la ville que vous souhaitez ajouter.

### **Supprimer des villes**

- **1** Sur l'écran d'accueil, veuillez toucher **Outils** > **Météo**.
- **2** Touchez  $\equiv$  , puis touchez et maintenez la ville que vous souhaitez supprimer. Sélectionnez  $\ominus$ .
- **3** Touchez  $\checkmark$ .

### **Actualisation météo**

- **1** Sur l'écran d'accueil, veuillez toucher **Outils** > **Météo**.
- **2** Faites glisser votre doigt vers la gauche ou la droite pour trouver la météo de la ville souhaitée.
- **3** Faites glisser votre doigt du haut vers le bas de l'écran pour l'actualisation manuelle de la météo.
- Vous pouvez également configurer des actualisations automatiques de la météo.

Pour ce faire veuillez touchez  $\equiv$  >  $\circledast$  Activez le bouton **Mise à jour automatique**, et configurez **Intervalle de mise à jour**. Votre téléphone actualisera les données météo selon les intervalles que vous avez définis.

### **Notes**

### **Ajouter une note**

- **1** Sur l'écran d'accueil, touchez **Outils> Bloc-notes**.
- **2** Touchez **Nouvelle note** puis rédigez le contenu de votre note.
- $\overline{v}$  Vous pouvez toucher  $\oslash$  pour insérer une image.
- **3** Touchez  $\sqrt{ }$ .

Une fois que la note est enregistrée, vous pouvez également suivre les instructions à l'écran pour la partager ou la supprimer ou encore l'ajouter aux Favoris.
#### **Modifier les paramètres du bloc-notes**

- **1** Sur l'écran d'accueil, touchez **Outils> Bloc-notes**.
- **2** Touchez  $\equiv$  > **Paramètres** pour ajuster la taille de la police et changer le format d'affichage.

## **Radio FM**

Veuillez dans un premier temps connecter un casque au téléphone car le casque sert d'antenne à la radio FM.

#### **Rechercher des stations**

- **1** Sur l'écran d'accueil, veuillez toucher **Outils** > **Radio FM**.
- **2** Touchez  $\equiv$   $>$   $\mathbb{Q}$  La radio FM recherchera automatiquement et enregistrera les stations trouvées.
- Votre téléphone recherchera automatiquement et enregistrera des stations la première fois que vous allumerez la radio FM.

### **Écouter la radio FM**

Sur l'écran d'accueil, veuillez toucher **Outils** > **Radio FM**.

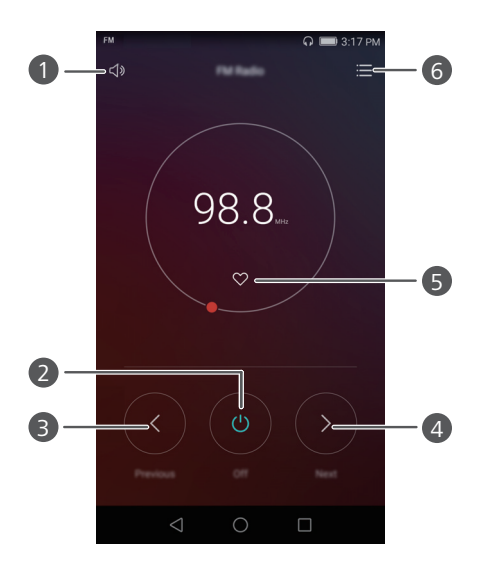

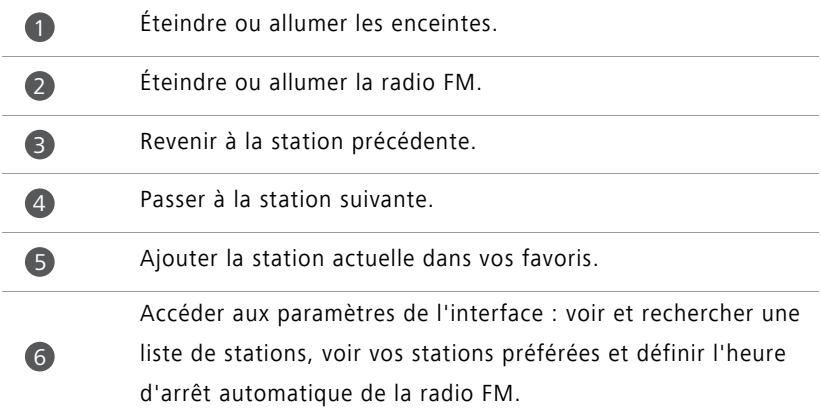

# **Paramètres du téléphone**

## **Activer les services de localisation**

Veuillez vous assurer que vous avez activer les services de localisation à l'aide d'une application de cartographie ou de navigation.

- **1** Sur l'écran d'accueil, veuillez toucher **Paramètres**.
- **2** Dans **Tout**, touchez **Données de localisation**.
- **3** Touchez **Accéder à ma localisation** pour activer les services de localisation de votre téléphone.
- **4** Touchez **Mode de localisation** .Ensuite, vous pouvez :
	- Toucher **Haute précision** pour vous situer en utilisant le GPS, le Wi-Fi et les données mobiles.
	- Toucher **Économie d'énergie de batterie** pour vous situer en utilisant le Wi-Fi et les données mobiles.
	- Toucher **Appareil uniquement** pour vous situer en utilisant le GPS.

## **Modifier les paramètres son**

- **1** Sur l'écran d'accueil, veuillez toucher **Paramètres**.
- **2** Dans **Tout**, veuillez toucher **Son**.
- **3** Sur l'écran **Son**, vous pouvez :
	- Toucher **Volume** et déplacez les curseurs pour régler le volume de la musique, des sonneries, des sons de notifications, des alarmes, des appels, et plus encore.
	- Toucher **Mode silencieux** pour activer ou désactiver le mode silencieux.
	- Toucher **Vibrer en mode silencieux** pour activer ou désactiver le vibreur si votre téléphone est en mode silencieux.
- Toucher **Sonnerie du téléphone cart 1/2** pour sélectionner la sonnerie. Si votre téléphone utilise deux cartes SIM, vous pouvez établir une sonnerie pour chacune d'elles.
- Toucher **Vibration de la carte SIM 1/2 avec la sonnerie** pour activer ou désactiver le vibreur si votre téléphone sonne. Si votre téléphone utilise deux cartes SIM, vous pouvez établir des paramètres de vibreur pour chacune d'elles.
- Toucher **Son de notification par défaut** pour définir un son de notification.
- Toucher **Système** pour activer ou désactiver avec les boutons correspondants le son de notification, la vibration lorsque vous touchez l'écran, le verrouillez, composez un numéro et plus.

Les options de son ci-dessus ne sont pas disponibles sur tous les téléphones.

## **Modifier des paramètres d'affichage**

- **1** Sur l'écran d'accueil, veuillez toucher  $\circled{P}$  Paramètres.
- **2** Dans **Tout**, veuillez toucher **Affichage**.
- **3** Sur l'écran **Affichage**, vous pouvez :
	- Toucher **Fond d'écran** pour définir le fond d'écran d'accueil et l'écran de verrouillage.
	- Toucher **Taille de police** pour ajuster la taille de la police d'affichage.
	- Toucher **Écran de veille interactif** pour activer et désactiver l'économiseur d'écran. Si cette fonction est activée, l'économiseur d'écran s'exécute automatiquement pendant le chargement de votre téléphone.
	- Toucher **Témoin lumineux** pour activer ou désactiver le clignotement du témoin de notifications.
	- Toucher **Afficher le nom de l'opérateur** pour afficher ou masquer le nom de l'opérateur dans la barre de statut lorsque l'écran est verrouillé.
	- Toucher **Afficher la vitesse du réseau** pour afficher ou masquer la vitesse actuelle de connexion du réseau.
	- Toucher **Luminosité** pour ajuster la luminosité de l'écran.
- Toucher **Veille** pour définir délai d'extinction de l'écran. En cas d'inactivité pendant une période définie, l'écran se verrouille automatiquement pour économiser la batterie.
- Toucher **Rotation automatique de l'écran** pour définir la rotation automatique de votre écran. Si cette fonction est activée, l'orientation de votre écran change automatiquement selon la façon dont vous tenez votre téléphone pendant certaines opérations, telles que naviguer sur une page Web, regarder une photo ou écrire un message.

Les options d'affichage ci-dessous ne sont pas disponibles sur tous les téléphones.

### **Activer UI main unique**

- UI à une main rend plus facile l'utilisation d'un téléphone à écran large.
- **1** Sur l'écran d'accueil, veuillez toucher  $\ddot{\odot}$  **Paramètres**.
- **2** Dans **Tout**, touchez **Interface de navig. à une main**.
- **3** Sur l'écran **Interface de navig. à une main**, vous pouvez :
	- Aller sur l'écran **Disposition pour navig. à une main** et activer **Disposition pour navig. à une main**. Faites glisser votre doigt de la gauche vers la droite sur la barre de navigation virtuelle pour replacer l'écran d'un côté ou l'autre.
	- Aller sur l'écran **Changement de clavier** et activer **Changement de clavier**. Lors de l'utilisation du clavier mobile, touchez la flèche des deux côtés de l'écran pour rendre accessible le composeur, les appels entrants et plus encore.
- **D** UI à une main est disponible sur certains téléphones.

### **Mode Toucher désactivé**

Vous pouvez utiliser cette fonction pour prévenir les manipulations hasardeuses sur l'écran lorsque votre téléphone est dans votre poche ou dans votre sac.

- **1** Sur l'écran d'accueil, veuillez toucher **Paramètres** puis allez sur l'onglet **Tout**.
- **2** Dans **Assistance intelligente**, touchez **Plus**.

**3** Activez **Mode gant** Lorsque la fonction est activée, l'écran tactile sera désactivé lorsque la partie supérieure de l'écran est couverte. L'écran tactile fonctionnera normalement aussitôt que le dessus de l'écran sera découvert.

Le mode toucher désactivé n'est disponible que sur certains téléphones.

## **Activer le mode gant**

Le mode gant permet d'effectuer des opérations sur écran tactile même pendant le port de gants.

**1** Sur l'écran d'accueil, veuillez toucher **Paramètres** puis allez sur l'onglet **Tout**.

**2** Dans **Assistance intelligente**, touchez **Plus**.

**3** Puis toucher le bouton **Mode gant** pour activer le mode gant.

Mode gant n'est disponible que sur certains téléphones.

### **Utiliser le menu flottant**

Le menu flottant est un outil de lancement rapide qui vous offre un chemin direct aux fonctions courantes de votre téléphone, telles que le retour à la page d'accueil et l'optimisation du téléphone.

- **1** Sur l'écran d'accueil, veuillez toucher **Paramètres** puis allez sur l'onglet **Tout**.
- **2** Dans **Assistance intelligente**, touchez **Plus**.
- **3** Touchez **Menu flottant**.
- 4 Activez Menu flottant. apparaîtra sur tous les écrans sauf l'écran de verrouillage et le panneau de notifications.
- **5** Touchez **pour élargir le bouton.**
- **6** À partir du menu élargi, vous pouvez :
	- Toucher  $\leq$  pour retourner à l'écran précédent ou quitter l'application en cours.
	- Toucher  $\bigcirc$  pour retourner à l'écran d'accueil.
- Toucher pour afficher la liste des applications récemment utilisées.
- Toucher  $\bigcap_{i=1}^n$  pour verrouiller l'écran.
- Toucher  $\bigcirc$  pour nettoyer la mémoire du téléphone et fermer toutes les applications énergivores en cours en arrière plan.
- Toucher  $\times$  pour réduire le menu.
- Le menu flottant n'est disponible que sur certains téléphones.

## **Changer le style de l'écran de verrouillage**

#### **Définir un schéma de déverrouillage d'écran**

- **1** Sur l'écran d'accueil, veuillez toucher **C** Paramètres.
- **2** Dans **Tout**, touchez **Ecran de verrouillage**.
- **3** Touchez **Mode de déverrouillage de l'écran** > **Schéma**.
- **4** Dessinez le motif de déverrouillage d'écran en reliant au moins quatre points, puis redessinez le motif pour confirmation.
- **5** Définir un code PIN de déverrouillage d'écran est une méthode alternative de déverrouillage de votre téléphone dans le cas où vous oublierez votre schéma déverrouillage.

#### **Définir un PIN de déverrouillage d'écran**

- **1** Sur l'écran d'accueil, veuillez toucher **Paramètres**.
- **2** Dans **Tout**, touchez **Ecran de verrouillage**.
- **3** Touchez **Mode de déverrouillage de l'écran** > **Code PIN**.
- **4** Saisissez un code PIN contenant au moins quatre chiffres, puis saisissez le à nouveau pour confirmation.

### **Définir un Mode de déverrouillage de l'écran de déverrouillage d'écran**

- **1** Sur l'écran d'accueil, veuillez toucher **Paramètres**.
- **2** Dans **Tout**, touchez **Ecran de verrouillage**.
- **3** Touchez **Mode de déverrouillage de l'écran** > **Mot de passe**.
- **4** Saisissez un mot de passe contenant au moins quatre caractères, puis saisissez le à nouveau pour confirmation.

## **Activer ou désactiver le mode avion**

- **•** Des appareils sans fil peuvent interférer avec les systèmes de vol d'un avion. Veuillez suivre les instructions du personnel navigant au sujet de l'usage d'appareils électroniques dans l'avion.
	- **•**Le mode avion désactive les fonctions sans fil de votre téléphone, mais vous pouvez toujours écouter de la musique ou jouer aux jeux.

Pour activer ou désactiver **Mode avion**, veuillez utiliser l'une des méthodes suivantes :

- Veuillez faire glisser votre doigt de la barre d'état vers le bas pour ouvrir le panneau de notifications. Dans **Raccourcis**, touchez le bouton **Mode Avion**.
- Appuyez et maintenez le bouton d'alimentation, puis touchez **Mode Avion**.
- Sur l'écran d'accueil, veuillez toucher **Paramètres** puis allez sur l'onglet **Tout**. Sous **Sans fil et réseaux**, touchez **Plus** puis le bouton **Mode avion**.

Si le mode avion est activé,  $\blacktriangleright$  s'affiche sur la barre d'état.

## **Définir le code PIN de votre carte SIM**

Un numéro d'identification personnelle (PIN) est livré avec votre carte SIM pour mieux protéger les données de votre téléphone. Si vous activez le verrouillage de la carte SIM, vous devez saisir le code PIN chaque fois que vous allumez votre téléphone.

Avant d'effectuer les opérations suivantes, assurez-vous que vous avez obtenu le PIN de votre carte SIM fourni par votre opérateur.

- **1** Sur l'écran d'accueil, veuillez toucher  $\circ$  **Paramètres**.
- **2** Dans **Tout**, touchez **Sécurité**.
- **3** Touchez **Configurer le verrouillage de la carte SIM** Si votre téléphone utilise deux cartes SIM, touchez **Définir le verrou Carte1 /Carte 2**.
- **4** Touchez **Verrouiller la carte SIM** sous **Carte1 /Carte 2.** Si votre téléphone utilise deux cartes SIM, vous pouvez établir un code PIN pour chacune d'elles.
- **5** Saisissez le code PIN, puis touchez **OK**.
- **6** Touchez **Modifier le PIN de la carte SIM** pour afficher le code PIN.
- Il existe habituellement une limite au nombre de saisies erronées du code PIN. Si la limite est atteinte, vous aurez à saisir la clé de déblocage du code PIN (PUK), fournie par votre opérateur. Il existe également une limite au nombre de saisies erronées du code PUK. Si cette limite est atteinte, votre carte SIM sera définitivement désactivée. Veuillez contacter votre opérateur pour plus de détails, sur ces limites.

## **Configurer un compte**

#### **Ajouter un compte**

- **1** Sur l'écran d'accueil, veuillez toucher **Paramètres**.
- **2** Dans **Tout**, touchez **Comptes**.
- **3** Touchez **Ajouter un compte**.
- **4** Sélectionner un type de compte.
- **5** Veuillez suivre les instructions `a l'écran et saisir les informations de votre compte.

#### **Supprimer un compte**

- **1** Sur l'écran d'accueil, veuillez toucher **Paramètres**.
- **2** Dans **Tout**, touchez **Comptes**.
- **3** Sur l'écran **Comptes**, sélectionnez un type de compte.
- **4** Sélectionnez le compte à supprimer.
- **5** Suivez les instructions à l'écran pour supprimer le compte.

#### **Synchroniser un e-mail**

- **1** Sur l'écran d'accueil, veuillez toucher **Paramètres**.
- **2** Dans **Tout**, touchez **Comptes**.
- **3** Touchez **E** et sélectionnez **Synchro. automatique des données**. Suivez les instructions à l'écran et touchez **OK** pour activer la synchronisation des données.
- **4** Sur l'écran **Comptes**, sélectionnez un type de compte.
- **5** Sélectionnez le compte duquel vous souhaitez synchroniser les données.
- **6** Touchez le bouton **Synchroniser Email** pour synchroniser ce compte.

## **Restaurer aux paramètres d'usine**

- Restaurer votre téléphone aux paramètres d'usine effacera toutes les données personnelles de la mémoire de stockage du téléphone, y compris les informations de compte, les paramètres du système et des applications, les applications téléchargées. Il est recommandé de sauvegarder les données importantes de votre téléphone avant de le restaurer aux paramètres d'usine.
- **1** Sur l'écran d'accueil, veuillez toucher  $\circled{P}$  Paramètres.
- **2** Dans **Tout**, touchez **Sauvegarder et réinitialiser**.
- **3** Touchez **Restaurer les valeurs d'usine** > **Réinitialiser le téléphone** > **Réinitialiser le téléphone**. Votre téléphone sera restauré à ses paramètres d'usine, puis redémarrera automatiquement une fois le processus terminé.

## **Mise à jour de votre téléphone**

- **•** Utiliser un logiciel non autorisé pour la mise à jour de votre téléphone peut l'endommager ou mettre vos informations personnelles à risque. Il est recommandé de faire une mise à jour via les fonctions de mise à jour de votre téléphone ou de télécharger les packs officiels de mise à jour sur le site Web Huawei.
	- **•**Toutes vos données personnelles peuvent être effacées pendant la mise à jour du système. Il est aussi recommandé de sauvegarder les données importantes avant la mise à jour de votre téléphone.

#### **Mise à jour en ligne**

Veuillez vous assurer que le téléphone est connecté à Internet avant la mise à jour.

- **1** Sur l'écran d'accueil, veuillez toucher **Paramètres**.
- **2** Dans **Tout**, veuillez toucher **Mises à jour**.
- **3** Touchez **Rechercher les mises à jour** . Suivez les instructions à l'écran pour télécharger et installer toute nouvelle mise à jour.
- Effectuer des mises à jour en ligne via un réseau de données mobiles peut entraîner des frais supplémentaires. Il est recommandé d'utiliser un réseau Wi-Fi.

### **Mise à jour locale**

Veuillez télécharger le pack de mise à jour de<http://www.hihonor.com>et sauvegardez le dossier **dload** dans le pack de mise à jour dans le répertoire d'origine de la mémoire interne de votre téléphone. Si votre téléphone dispose d'une carte micro SD, vous pouvez également sauvegarder le dossier dans le répertoire d'origine de votre carte micro SD.

**1** Sur l'écran d'accueil, veuillez toucher **C** Paramètres.

- **2** Dans **Tout**, touchez **Mises à jour**.
- **3** Touchez  $\equiv$  > **MAJ locale** et suivez les instructions à l'écran pour mettre à jour votre téléphone.

## **Régler la date et l'heure**

**1** Sur l'écran d'accueil, veuillez toucher **Paramètres**.

- **2** Dans **Tout**, touchez **Date & heure**.
- **3** Sur l'écran **Date & heure**, vous pouvez :
	- Toucher le bouton **Date et heure automatiques** pour utiliser l'heure du réseau ou manuellement définir l'heure.
	- Toucher le bouton **Fuseau horaire automatique** pour utiliser le fuseau horaire du réseau ou manuellement définir le fuseau horaire.
	- Toucher le bouton **Utilisation du format 24 h** pour passer du format 24-heures au format 12-heures.
	- Toucher **Définir le format de date** pour sélectionner comment afficher la date.
	- Toucher **Double horloge** pour afficher deux horloges en itinérance.
- **Paramétrage manuel de la date et de l'heure peuvent ne pas être proposés par tous** les opérateurs.

## **Changer la langue du système**

- **1** Sur l'écran d'accueil, veuillez toucher <sup>©</sup> Paramètres.
- **2** Dans **Tout**, touchez **Langue & saisie**.
- **3** Touchez **Langue et région**.
- **4** Veuillez sélectionner la langue souhaitée.

### **Protection de la vie privée**

Vous pouvez empêcher d'autres utilisateurs d'accéder à du contenu relatif à votre vie privée. Veuillez activer la protection de vie privée et établir deux mots de passe de déverrouillage, un pour vous et l'autre pour les visiteurs.

#### **Activer la protection de la vie privée**

**1** Sur l'écran d'accueil, veuillez toucher **Paramètres**.

- **2** Dans **Tout**, touchez **Sécurité**.
- **3** Touchez **Protection de la vie privée** > **Commençons**.
- **4** Sélectionnez un type de mot de passe.
- **5** Suivez les instructions à l'écran pour saisir le mot de passe propriétaire et le mot de passe visiteur.

Une fois la fonction de protection de la vie privée activée, saisir le mot de passe propriétaire autorise l'accès à tout le contenu de votre téléphone. Saisir le mot de passe visiteur autorise l'accès au contenu non protégé.

#### **Définir les informations privées**

- **1** Sur l'écran d'accueil, veuillez toucher **Paramètres**.
- **2** Dans **Tout**, touchez **Sécurité**.
- **3** Touchez **Protection de la vie privée**.
- **4** Saisissez le mot de passe propriétaire, puis touchez **Suivant**.
- **5** Dans **Définir les données à caractére privé**, établissez vos contacts, albums et applications privés.

#### **Désactiver la protection de la vie privée**

- **1** Sur l'écran d'accueil, veuillez toucher  $\circ$  **Paramètres**.
- **2** Dans **Tout**, touchez **Sécurité**.
- **3** Touchez **Protection de la vie privée**.
- **4** Saisissez le mot de passe propriétaire, puis touchez **Suivant**.
- **5** Désactivez **Protection de la vie privée**.
- Une fois la fonction de protection de la vie privée désactivée, votre mot de passe propriétaire fonctionnera comme mot de passe d'écran de verrouillage et le mot de passe visiteur ne sera plus valide.

## **Accessibilité**

Votre téléphone est équipé de fonctions d'accessibilité pour les utilisateurs malvoyants. Vous pouvez activer ou désactiver ces fonctions, telles que des gestes d'agrandissement et des tailles de police élargie, selon les besoins.

**1** Sur l'écran d'accueil, veuillez toucher  $\circledR$  Paramètres.

- **2** Dans **Tout**, touchez **Accessibilité**.
- **3** Sélectionnez les fonctions d'accessibilité à activer.

# **Mention légale**

#### **Copyright © Huawei Technologies Co., Ltd. 2016. Tous droits réservés.**

Aucune partie de ce manuel ne peut être reproduite ou transmise dans toute forme ou par tout moyen que ce soit sans accord préalable par écrit de Huawei Technologies Co., Ltd. et de ses affiliés (« Huawei »).

Le produit décrit dans ce manuel peut inclure des logiciels sous licence de Huawei et d'éventuels concédants. Les clients ne peuvent en aucun cas reproduire, distribuer, modifier, décompiler, désassembler, décrypter, extraire, faire de l'ingénierie inversée, louer ou transférer ledit logiciel, ni en accorder des sous-licences d'utilisation, sauf si la législation en vigueur interdit ces restrictions ou si ces actions sont approuvées par les détenteurs des droits d'auteur concernés.

#### **Marques de commerce et autorisations**

honor , Huawer Huawer et sont des marques de commerce ou des marques déposées de Huawei Technologies Co., Ltd.

Android™ est une marque commerciale de Google Inc.

LTE est une marque de commerce de ETSI.

Le nom et les logos *Bluetooth*® sont des marques déposées *Bluetooth SIG, Inc.* et toute utilisation de ces marques par Huawei Technologies Co., Ltd. est effectuée sous licence. Les autres marques de commerce, produits, services ou noms d'entreprise mentionnés appartiennent à leurs propriétaires respectifs.

#### **Avis**

Certaines caractéristiques du produit et certains accessoires décrits dans le présent manuel dépendent du logiciel installé, de ses capacités et des paramètres du réseau local. Par conséquent, ils peuvent ne pas être activés ou être limités par les opérateurs de réseaux locaux ou par les prestataires de services réseau.

De ce fait, les descriptions de ce manuel peuvent ne pas correspondre exactement au produit ou aux accessoires achetés.

Huawei se réserve le droit de changer ou de modifier les informations ou spécifications de ce manuel sans préavis et sans obligation.

#### **Déclaration concernant les logiciels tiers**

Huawei ne détient aucun droit de propriété intellectuelle sur les logiciels ou applications tiers fournis avec ce produit. Par conséquent, Huawei n'accorde aucune garantie pour les logiciels et les applications tiers. En outre, Huawei ne délivre pas d'assistance aux clients qui utilisent des logiciels ou des applications tiers et n'est pas responsable de leur fonctionnement et de leur performance.

Ces services tiers peuvent être interrompus ou résiliés à tout moment et Huawei ne garantit pas la disponibilité des contenus ou services. Le contenu et les services sont fournis par des opérateurs tiers via le réseau ou des outils de transmission qui échappent au contrôle de Huawei. Sous réserve des dispositions de la législation en vigueur, il est explicitement indiqué que Huawei ne procède à aucune indemnisation au titre des services rendus par les fournisseurs de services tiers, de l'interruption ou de la résiliation du contenu ou des services tiers et n'en sera nullement responsable.

Huawei ne pourra être tenu responsable de la légalité, de la qualité ou de tout autre aspect des logiciels installés sur ce produit, du chargement ou du téléchargement de contenus tiers, notamment les textes, images, vidéos ou logiciels. Les clients sont responsables des conséquences indésirables, dont l'incompatibilité entre le logiciel et le produit pouvant résulter de l'installation d'un logiciel ou d'un logiciel intégré tiers chargé ou téléchargé.

Ce produit a été développé pour la plate-forme libre Android™. Huawei a opéré les modifications nécessaires sur la plate-forme. Par conséquent, le produit ne prend pas en charge toutes les fonctions de la plate-forme Android standard et peut être incompatible avec le logiciel tiers. Huawei n'offre aucune garantie ou représentation en lien avec cette compatibilité et exclut explicitement toute implication en rapport avec ce surjet.

#### **AVIS DE NON-RESPONSABILITÉ**

LES INFORMATIONS DE CE MANUEL SONT FOURNIES « TELLES QUELLES ». SAUF EXIGENCES DES LOIS EN VIGUEUR, AUCUNE GARANTIE, EXPRESSE OU IMPLICITE, N'EST FAITE EN CE QUI CONCERNE LA PRÉCISION, LA FIABILITÉ OU LE CONTENU DU PRÉSENT MANUEL, Y COMPRIS LES GARANTIES IMPLICITES DE QUALITÉ MARCHANDE ET D'ADÉQUATION À UNE FIN PARTICULIÈRE.

DANS LES LIMITES PRÉVUES PAR LA LOI EN VIGUEUR, HUAWEI NE POURRA EN AUCUN CAS ÊTRE TENU RESPONSABLE DE DOMMAGES SPÉCIFIQUES, CONNEXES, INDIRECTS OU CONSÉCUTIFS, OU DE PERTES DE PROFIT, DE REVENU DE L'ENTREPRISE, DE DONNÉES, DE CLIENTÈLE OU D'ÉCONOMIES ; QUE CES ÉLÉMENTS SOIENT PRÉVISIBLES OU NON.

LA RESPONSABILITÉ MAXIMALE DE HUAWEI (CETTE LIMITATION NE S'APPLIQUE PAS À LA RESPONSABILITÉ DES DOMMAGES CORPORELS DANS LA MESURE OÙ LA LOI EN VIGUEUR AUTORISE CETTE LIMITATION), RÉSULTANT DE L'UTILISATION DU PRODUIT DÉCRIT DANS LE PRÉSENT DOCUMENT EST LIMITÉE AU MONTANT PAYÉ PAR LES CLIENTS À L'ACHAT DU PRODUIT.

#### **Réglementations relatives à l'importation/exportation**

Les clients doivent se conformer aux lois et aux réglementations en vigueur relatives à l'exportation et à l'importation et il leur incombe d'obtenir toutes les autorisations et licences administratives nécessaires pour l'exportation, la réexportation ou l'importation du produit mentionné dans ce manuel, y compris le logiciel et les données techniques.

#### **Politique de confidentialité**

Pour une meilleure compréhension de la protection des informations personnelles, référez-vous à la politique de confidentialité à l'adresse [http://www.hihonor.com.](http://www.hihonor.com)

Ce guide est fourni à titre de référence uniquement. Le produit réel, y compris sa couleur, sa taille et la disposition de l'écran, peut s'avérer différent. Les déclarations, informations et recommandations de ce guide ne constituent aucunement une garantie, expresse ou tacite.

Remarque : Souvenez-vous du compte Google auquel votre téléphone s'est connecté en dernier.

En effet, à l'occasion d'une réinitialisation aux valeurs d'usine non fiable ou d'une mise à jour basée sur une carte SD, le mécanisme antivol de Google exigera que vous saisissiez le compte Google auquel votre téléphone s'est connecté en dernier à l'écran de démarrage à des fins de vérification d'identité. Votre téléphone ne peut s'allumer correctement que si la vérification d'identité a été concluante.

Veuillez consulter le site http://www.hihonor.com pour avoir accès aux dernières mises à jour de la hotline et des adresses email de votre pays ou région.

Modèle: KIW-L21 KIW-L22

V100R001\_01